# Deco Pro シリーズ ペンタブレット (Gen 2)

### 目次

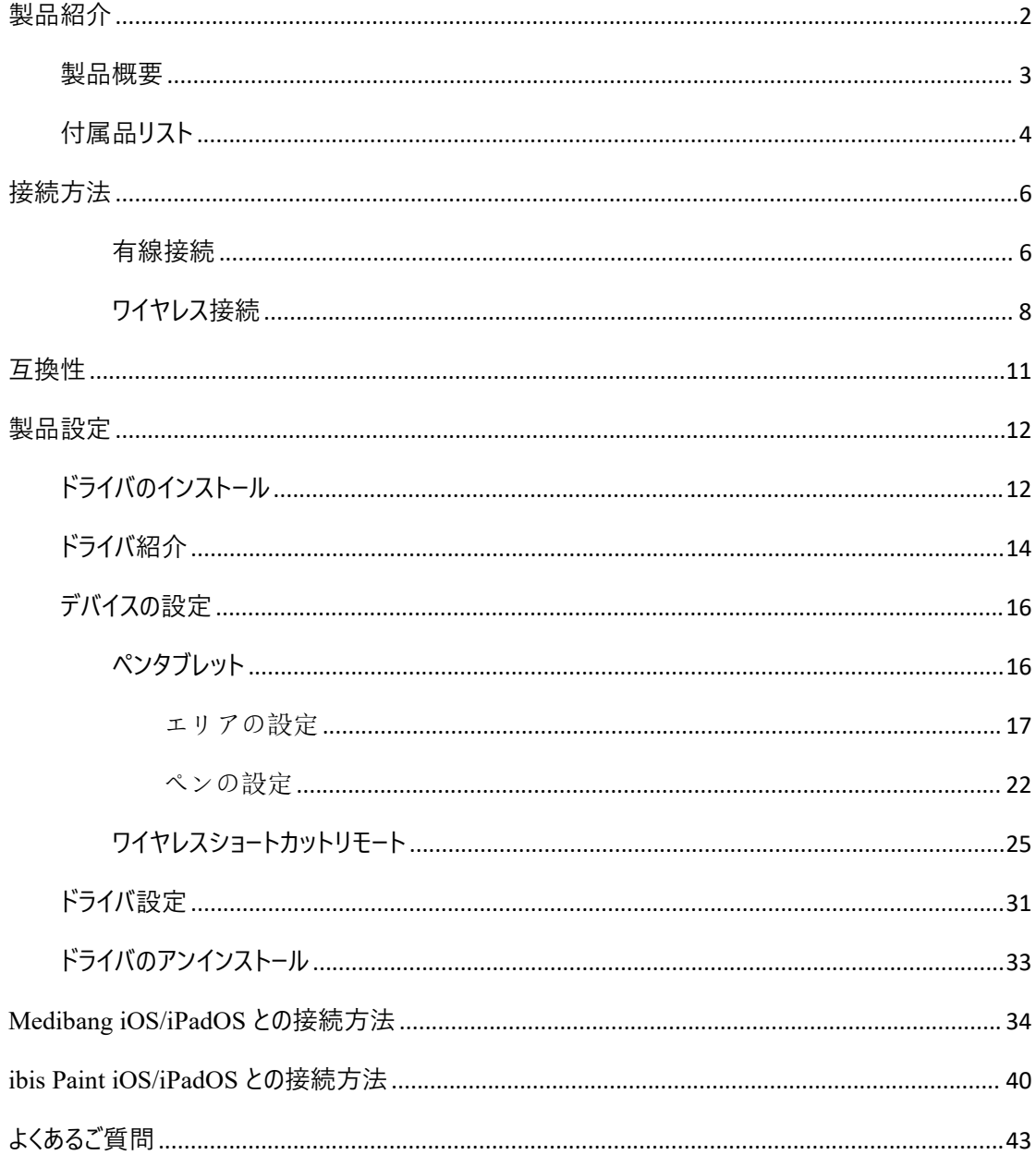

<span id="page-1-0"></span>**製品紹介**

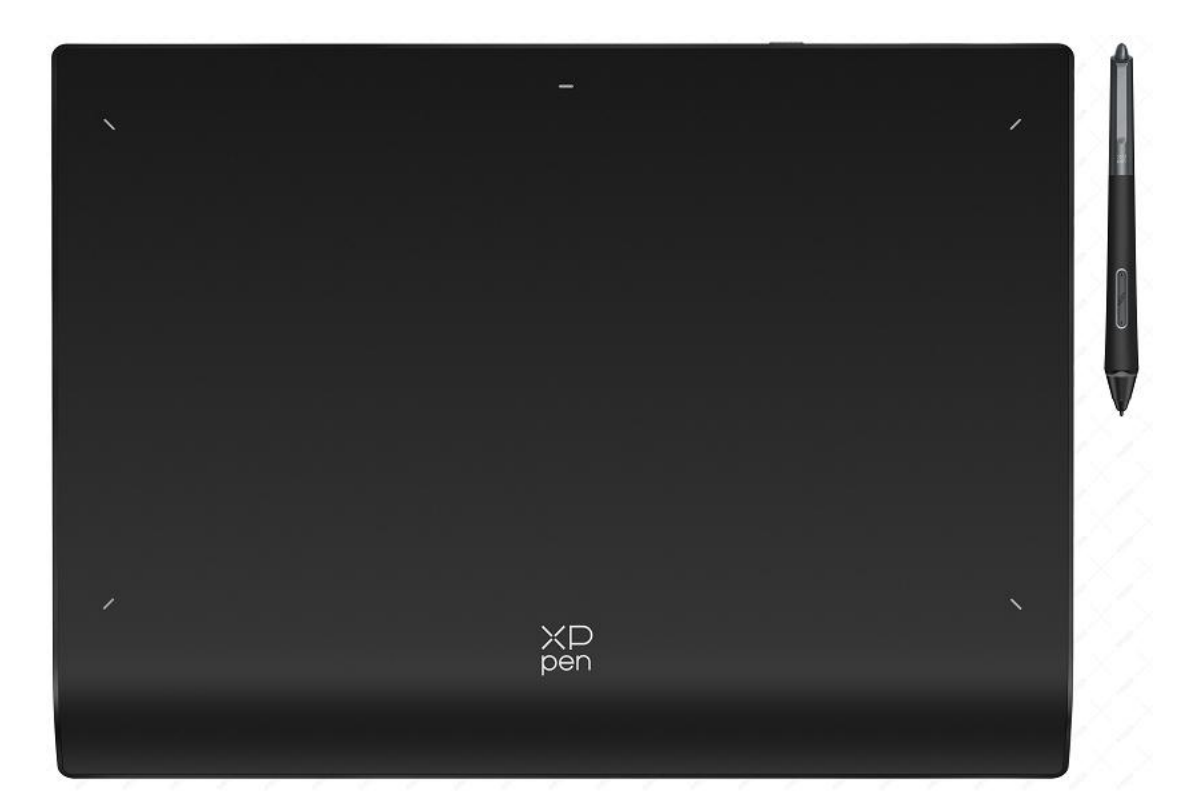

この度は XPPen Deco Pro(Gen 2)ペンタブレットをお買い上げいただきあり がとうございます。製品をより長く適切にお使いいただくために、ご使用前に 本マニュアルをよく読み、保守・保管にご配慮くださいますようお願いいたし ます。

注意:

・製品の継続的な改良のため、掲載内容が実際の製品とはデザイン・仕様が一部 異なる場合がございます。

・本マニュアルは予告なく変更されることがあり、掲載画像はすべてイメージ です。

## <span id="page-2-0"></span>**製品概要**

**ペンタブレット**

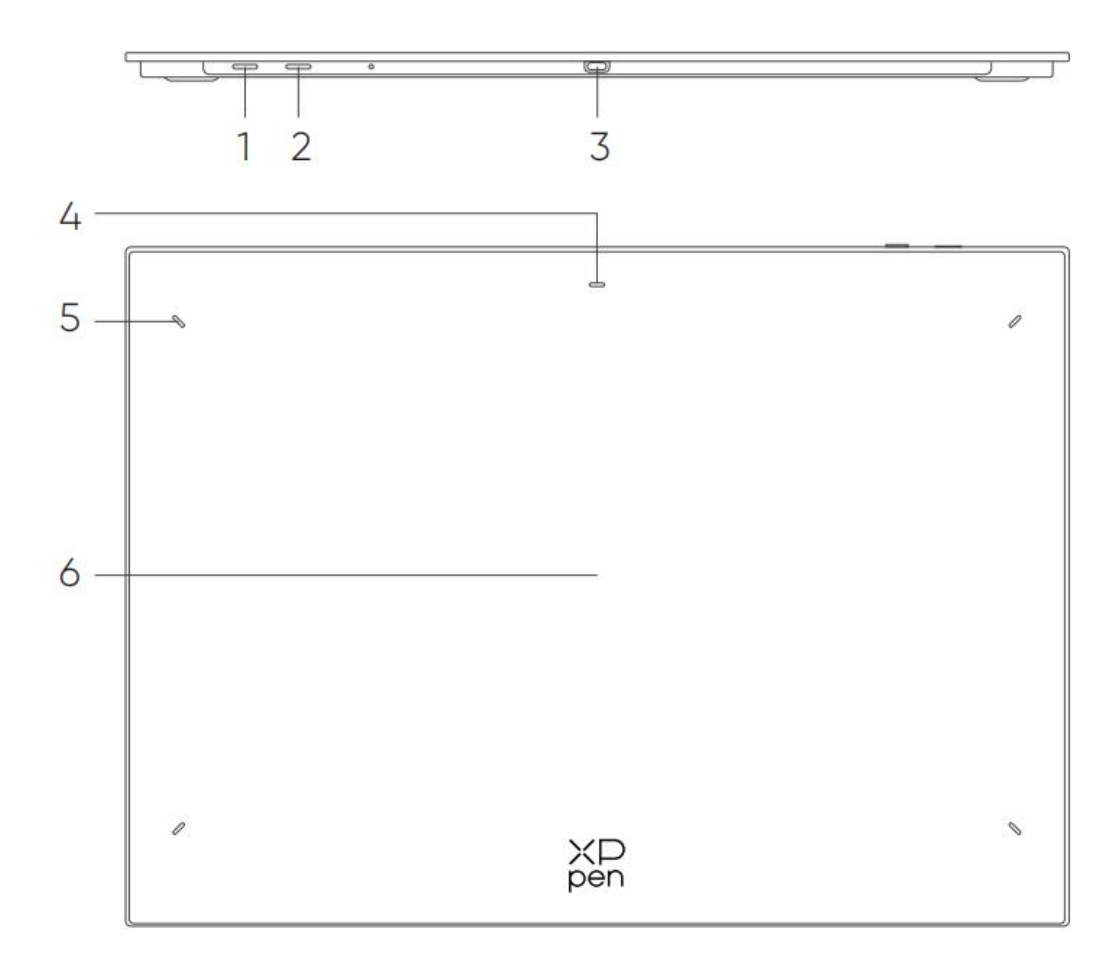

1. 電源ボタン

a. 3 秒間長押し:電源オン/オフ

b. 6 秒間長押し:Bluetooth のペアリングモード

2. Bluetooth 切り替えボタン

3. USB-C ポート

4. インジケータランプ 1

青色の状態:

- a. 低速点滅:Bluetooth での接続待機中
- b. 高速点滅:Bluetooth でのペアリング待機中

(電源ボタンを 6 秒間長押し)

c. 常時点灯:ペアリング完了

赤色の状態:

- a. 点滅:バッテリー残量低下 (≤20%)
- b. 常時点灯:充電中
- c. 消灯:充電完了

Bluetooth 接続中に充電すると赤色/青色が同時に点灯するため紫色になります。

5. インジケータランプ 2

- a. 消灯:スタイラスペンは作業エリア外にある
- b. 常時点灯:スタイラスペンは作業エリア内にある

6. 作業エリア

## <span id="page-3-0"></span>**付属品リスト**

ペンタブレット x1

スタイラスペン x1

替え芯 x4

フェルトニブ x 4

ペンケース x 1

USB-C to USB-C ケーブル x1

USB-C to USB-A ケーブル x1

ワイヤレスショートカットリモート x 1\*\*

専用レシーバー x 1 (ワイヤレスショートカットリモートと一緒に使用) \*\*\*

グローブ x 1

\*参考用のリストです。実際の製品とは異なる場合があります。

\*\* 製品の仕様が異なるため、ワイヤレスショートカットリモートは同梱されていない場合があります。実 際の製品をご参照ください。

\*\*\* 製品の仕様が異なるため、専用レシーバーは同梱されていない場合があります。実際の製品をご 参照ください。

### **ワイヤレスショートカットリモート**

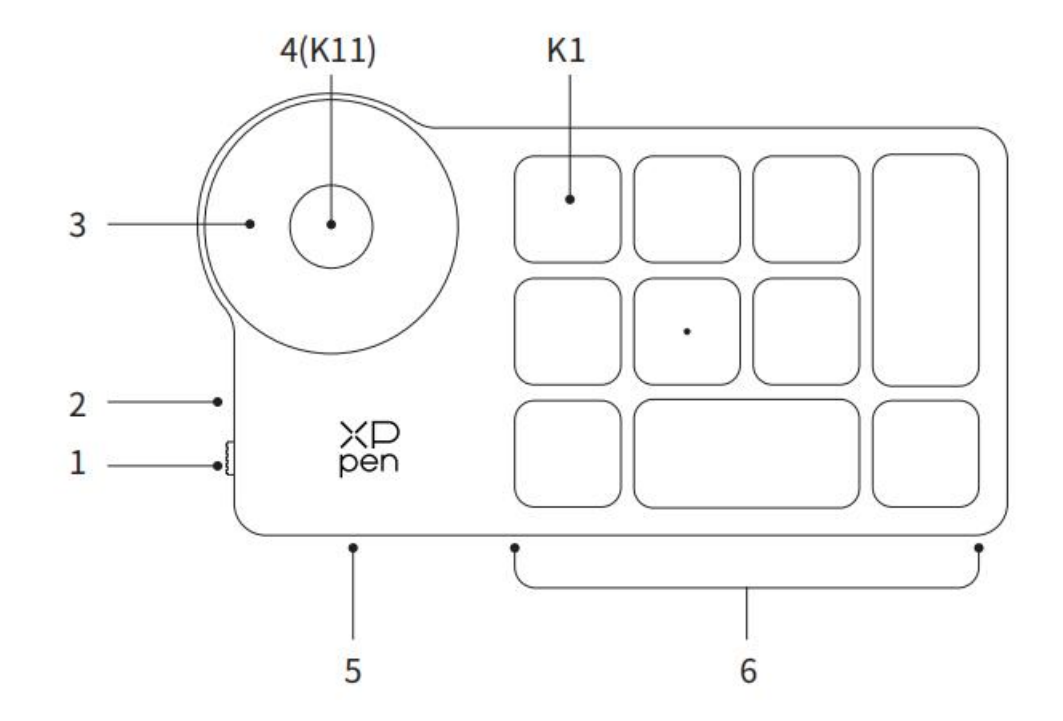

- 1. 電源スイッチ
- 2. インジケータランプ

青色の状態:

a. 低速点滅:Bluetooth での接続待機中

- b. 高速点滅:Bluetooth でのペアリング待機中
- c. 常時点灯:ペアリング完了(30 秒間常時点灯、その後消灯)
- 赤色の状態:
- a. 点滅:バッテリー残量低下(≤20%)
- b. 常時点灯:充電中
- c. 消灯:充電完了

Bluetooth 接続中に充電すると赤色/青色が同時に点灯するため紫色になります。

- 3. ローラーホイール
- 4. ローラーホイール切り替えキー(6 秒の長押しで Bluetooth のペアリングを行う)
- 5. USB-C ポート
- 6. ショートカットキーグループ

10 キーずつ 4 つのグループをカスタマイズして、合計 40 個のショートカットキーが設定できます。不要な場 合は無効にすることができます。

初期設定でグループ 1 が有効になっており、K1 はトグル(切り替え)キーです。クリックするとグループが 切り替わります。

\*このリストは参考用です。実際の製品をご参照ください。

## <span id="page-5-0"></span>**接続方法**

### <span id="page-5-1"></span>**有線接続**

**ペンタブレット**

USB-C to USB-C ケーブルまたは USB-C to USB-A ケーブルをそれぞれパソコンの USB ポートとタブレッ

トの USB-C ポートに接続してください。

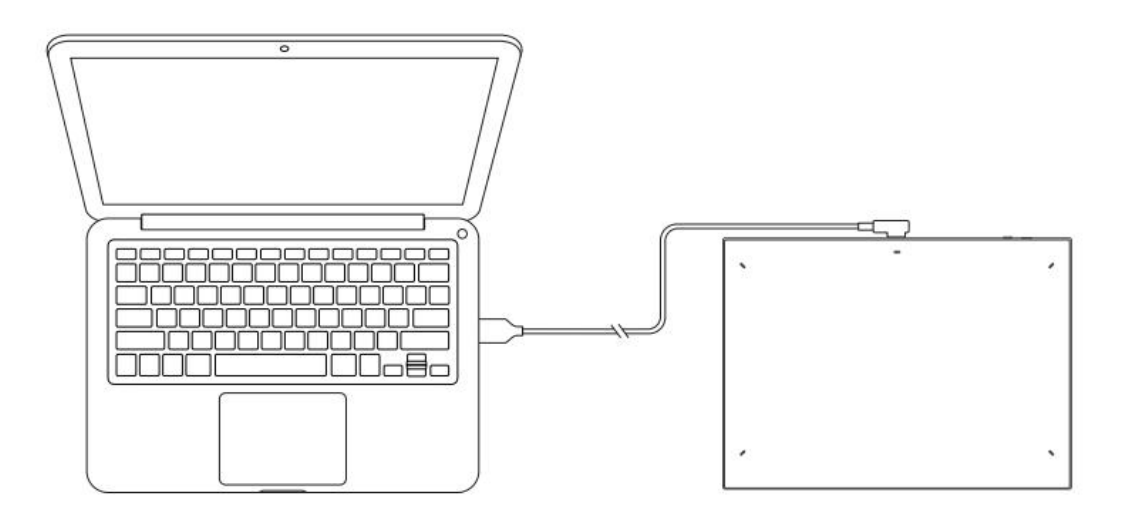

**ワイヤレスショートカットリモート**

USB-C to USB-C ケーブルまたは USB-C to USB-A ケーブルをそれぞれパソコンの USB ポートとワイヤレ

スショートカットリモートの USB-C ポートに接続してください。

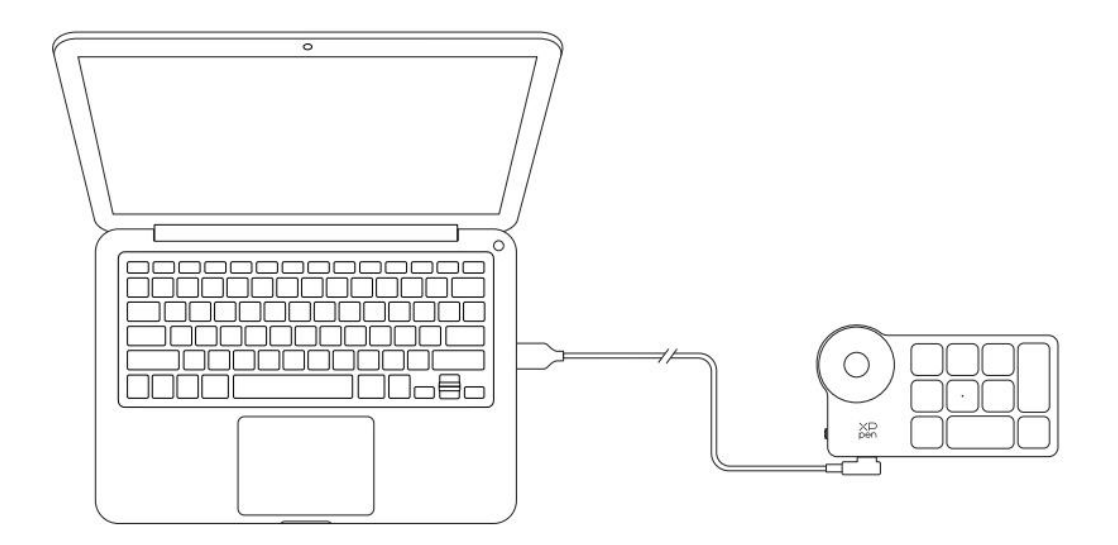

### **Android スマートフォンまたはタブレットとの接続**

1. USB-C to USB-C ケーブルをそれぞれ Android 端末とペンタブレットに接続してください。

2. XPPen ペンタブレットと Android 端末を立てて置き、筆圧感知に対応した Android アプリを開いてく ださい。

3. Android 端末の自動回転機能を無効にし、画面を縦にした状態で使用してください。

\* 今の段階でペンタブレットは Android 端末が縦にした状態でないと正常に使用できません。横にした

状態では正常に使用できません。

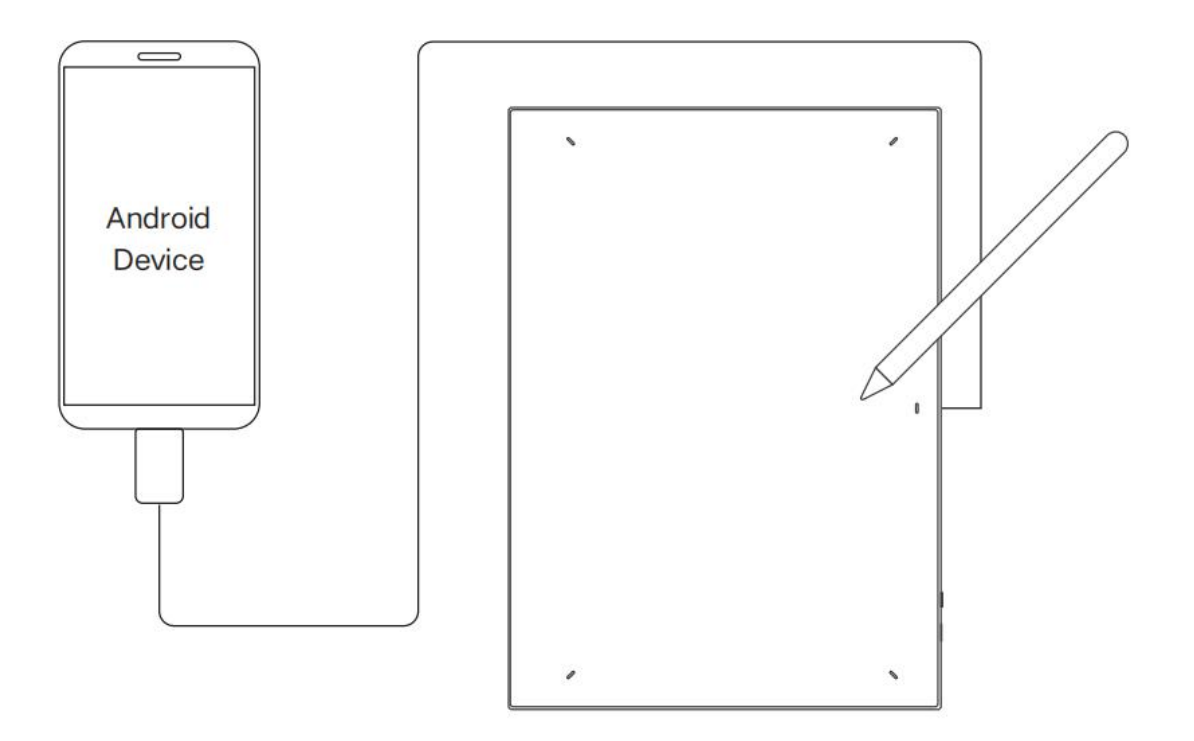

### <span id="page-7-0"></span>**ワイヤレス接続**

#### **A. Bluetooth ワイヤレス接続**

#### **ペンタブレット**

1. 電源ボタンを 3 秒間長押しすると、ペンタブレットの電源が入り、インジケータランプ 1 が青色で点滅 します。この状態で電源ボタンを 6 秒間長押しすると、Bluetooth ペアリング状態に入り、インジケータラ ンプ 1 が青色で高速点滅します。

2. パソコンの Bluetoothをオンにして、Bluetoothデバイスを追加します。デバイス名「Deco Pro \*\*\*」を検 索し、青色のインジケータランプ 1 が常時点灯している状態で、クリックすることで Bluetooth のペアリング を完了します。

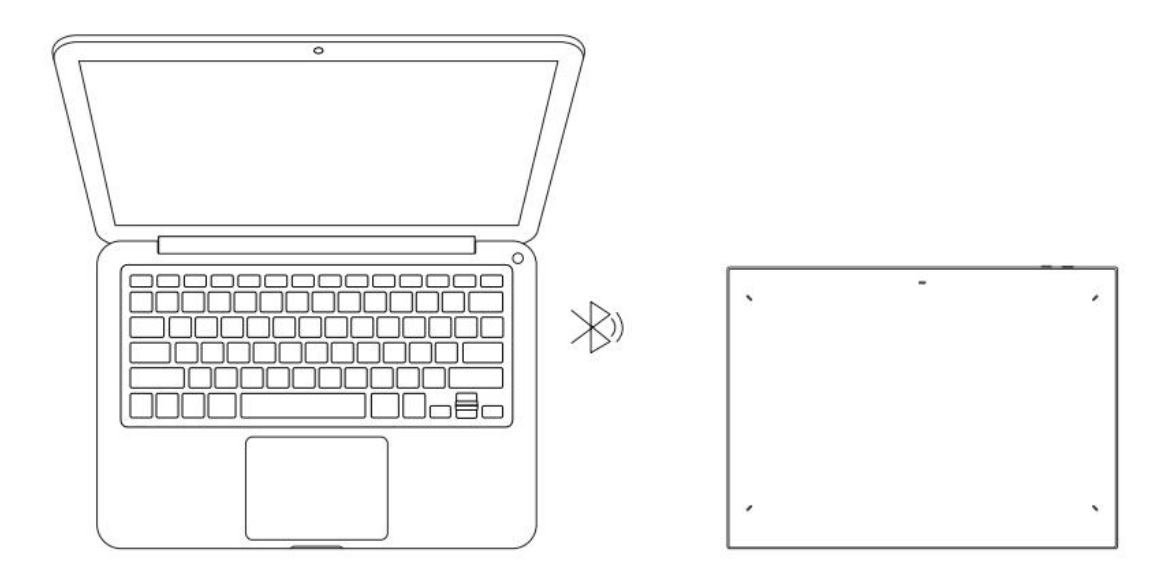

3. 電源ボタンを 3 秒間長押しすると電源を切ります。インジケータランプ 1 は消灯します。

#### **ワイヤレスショートカットリモート**

1. ワイヤレスショートカットリモートの電源をオンにするとインジケータランプが青色で低速点滅します。こ の状態で K11 キーを 6 秒間長押しすると Bluetooth ペアリング状態に入り、インジケータランプが青色で 高速点滅します。

2. パソコンの Bluetooth をオンにして、Bluetooth デバイスを追加します。デバイス名「ショートカットリモー ト」を検索し、青色のインジケータランプが常時点灯している状態で、デバイス名「ショートカットリモート」を クリックすることで Bluetooth のペアリングを完了します。インジケータランプは 30 秒後消灯します。

3. デバイスの電源を切る場合はスイッチをオフにしてください。

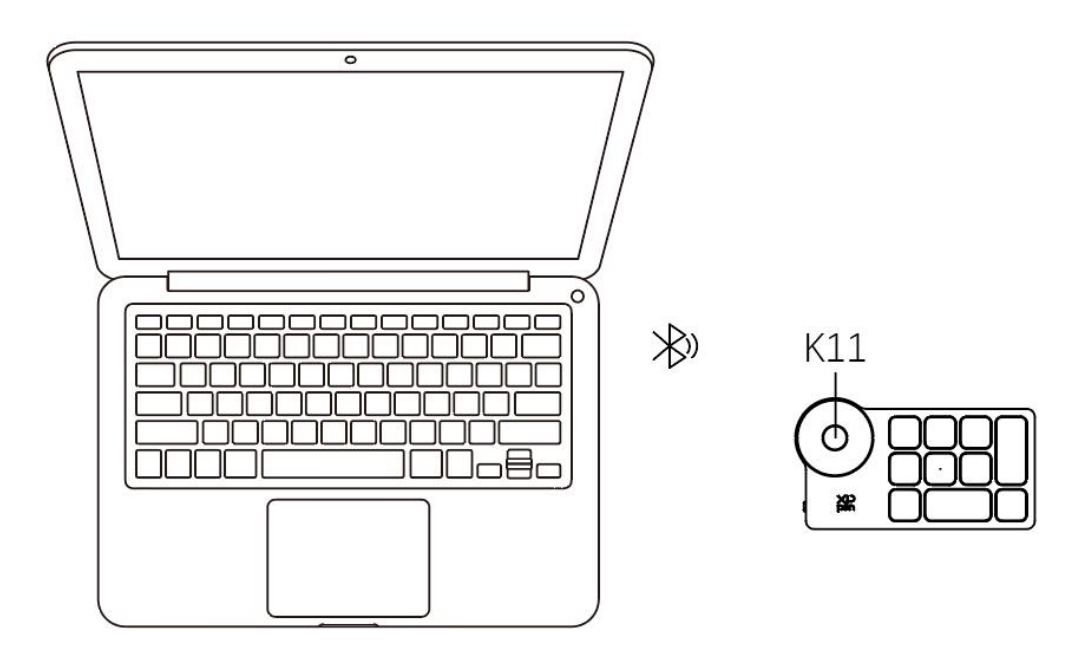

**B. 専用レシーバーを介した接続**

**ワイヤレスショートカットリモートのみ対応**

パソコンに専用レシーバーを差し込み、インジケータランプが青色で常時点灯している状態で、電源をオン にすると接続されます。青色のインジケータランプは 30 秒後消灯します。

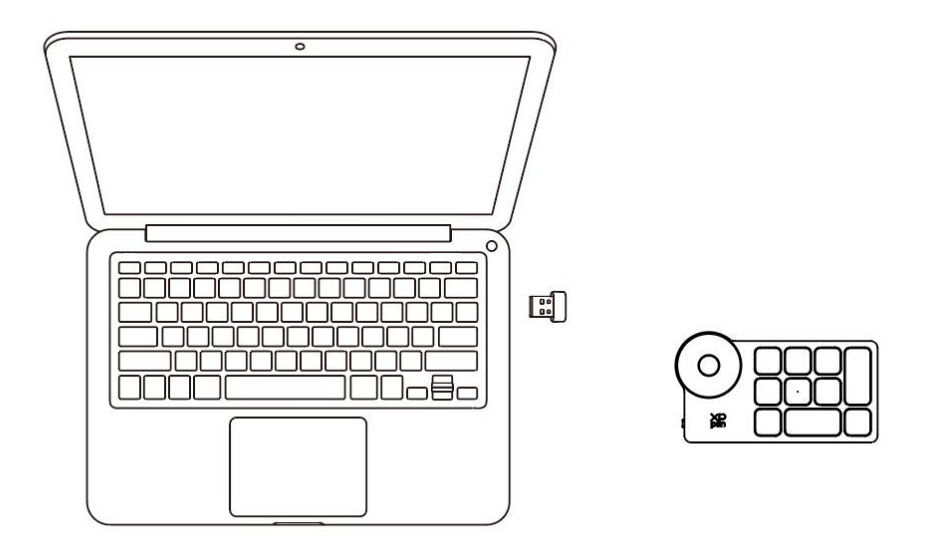

\* 専用レシーバーとデバイスの再ペアリングが必要な場合、製品応じて XPPen の公式サイト

(https://www.xp-pen.com.cn)からワイヤレスペアリングツールをダウンロードし、操作ガイドを参照して ペアリングと接続を行ってください。

### **Bluetoothデバイスの切り替え**

ペンタブレットは、2 台の Bluetooth デバイスとの接続に対応しています。

1. ペンタブレットの電源を入れた状態で、Bluetooth 切り替えボタンを1の位置に切り替え、電源ボタン

を 6 秒間長押しすると、ペンタブレットはデバイス 1 とペアリングされます。

2. ペンタブレットの電源を入れた状態で、Bluetooth 切り替えボタンを2の位置に切り替え、電源ボタン

を 6 秒間長押しすると、ペンタブレットはデバイス 2 とペアリングされます。

3. Bluetooth 切り替えボタンで切り替えると、2 つのデバイスの Bluetooth 接続が切り替わります。

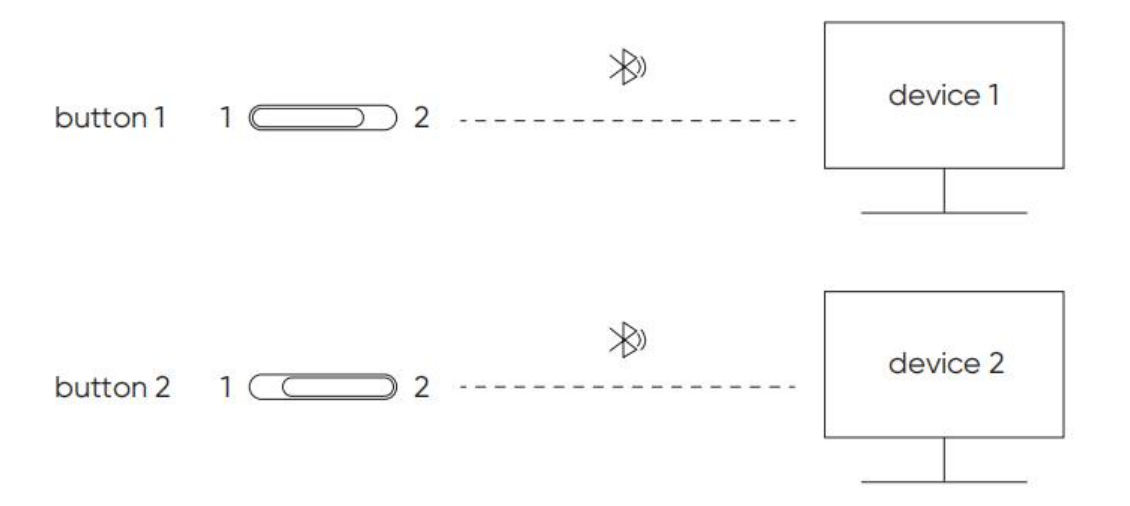

## <span id="page-10-0"></span>**互換性**

### **ペンタブレット**

#### **有線接続**

Windows 7 以降、macOS 10.10 以降、Android 10.0 以降、

Chrome OS 88 以降、Harmony OS、Linux。

#### **Bluetooth 接続:**

Windows 10 以降、macOS 10.10 以降。

### **ワイヤレスショートカットリモート**

#### **有線またはドングル接続**

Windows 7 以降、macOS 10.10 以降、Linux。

#### **Bluetooth 接続:**

Windows 10 以降、macOS 10.10 以降

## <span id="page-11-0"></span>**製品設定**

## <span id="page-11-1"></span>**ドライバのインストール**

デバイスを正常に動作させるために、XPPen の公式サイト([https://www.xp-pen.jp](https://www.xp-pen.jp/)) から最新のドライバをダウンロードしインストールを行ってください。

#### 注意:

1.インストール前に、すべてのウイルス対策ソフトウェアとグラフィックソフト ウェアを終了してください。

2. ご購入製品、ご使用 OS に合わせて適切なバージョンのドライバを選択してくだ さい。

3.インストール完了後、コンピュータを再起動してください。

4.デバイスの性能を最大限に発揮させるために、定期的にドライバを最新版に更 新する事を推奨します。

#### Windows:

ダウンロードした圧縮フォルダを解凍し、フォルダ内のインストールファイル (exe 形式)を管理者権限で実行、画面の指示に従ってインストールを完了させてく ださい。

#### Mac:

「dmg」ファイルを解凍して実行し、画面の指示に従ってインストールを完了させ た後、必要なセキュリティ設定(System Preferences > Security& Privacy > Accessibility & Bluetooth)を追加し、PenTable\_Drvier オプションにチェックが入 っていることを確認してください。これらの設定が不十分な場合、正しく動作し ません。

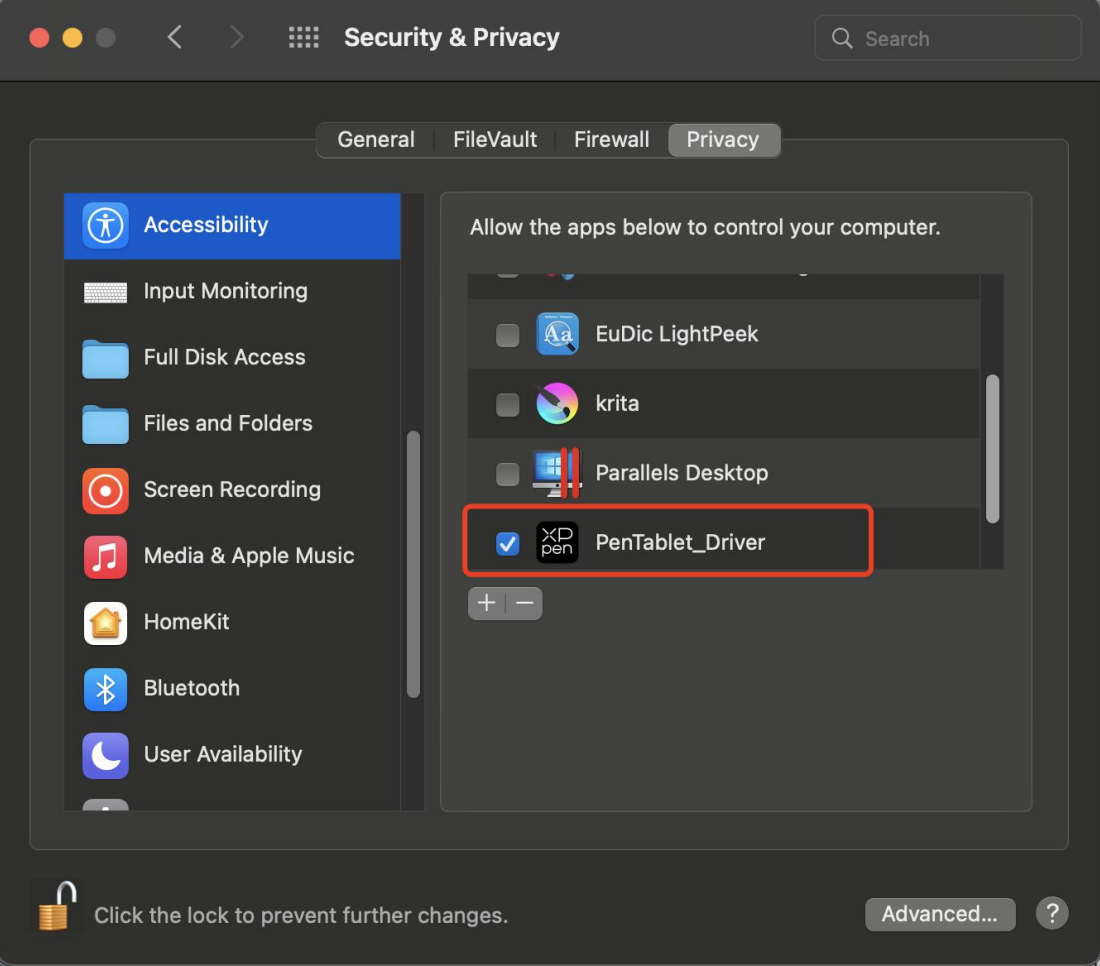

リストに PenTablet\_Driver がない場合、Resource Library -> Application Support -> PenDriver に移動して手動で追加してください。

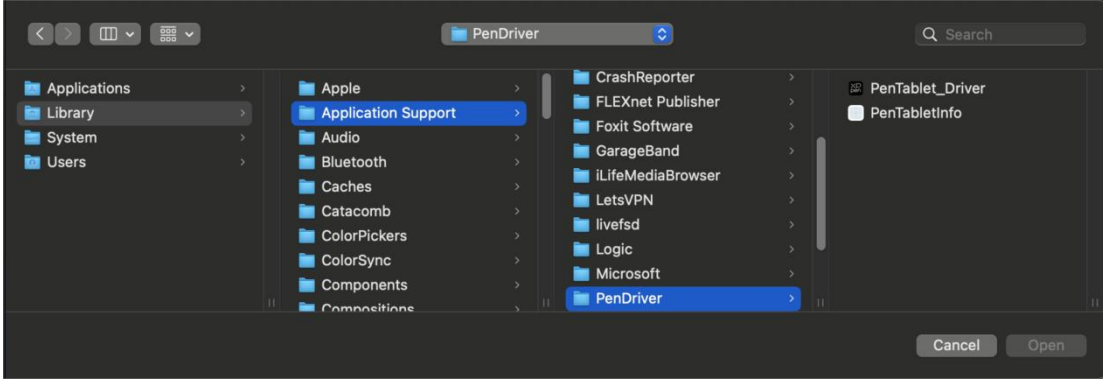

#### Linux:

Deb:コマンドラインで sudo dpkg -i と入力した後、インストールファイルをド ラッグしてコマンドを実行します。

Rpm:コマンドラインで sudo rpm -i と入力した後、インストールファイルをド ラッグしてコマンドを実行します。

Tar.gz:解凍した後、コマンドラインで sudo と入力し、install.sh をドラッグして コマンドを実行します。

## <span id="page-13-0"></span>**ドライバ紹介**

デバイス未接続時、またはデバイスが正常に接続されていない場合、以下のメッ セージが表示されます。接続方法のご確認の上、デバイスの再接続、コンピュー タおよびドライバの再起動をお試しいただき、改善しない場合にはカスタマーサ ポートにお問い合わせください。

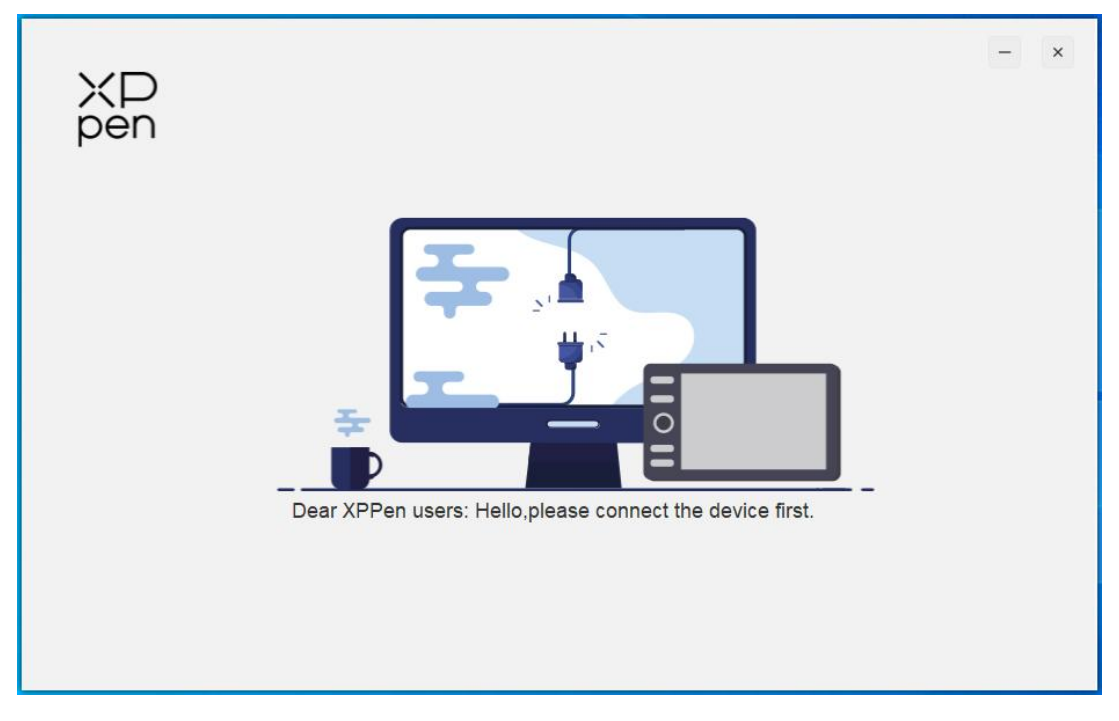

デバイスがコンピュータに正常に接続されると、デバイスの画像と名前がドラ イバインターフェースの左上に表示されます。

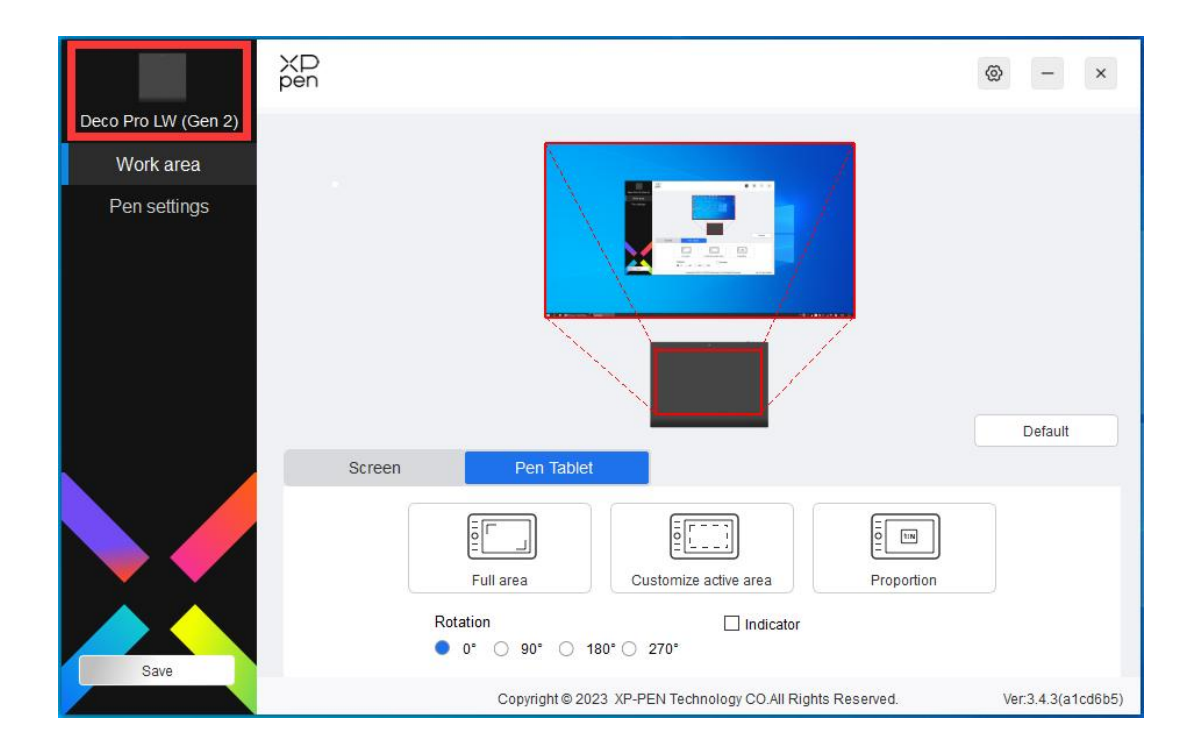

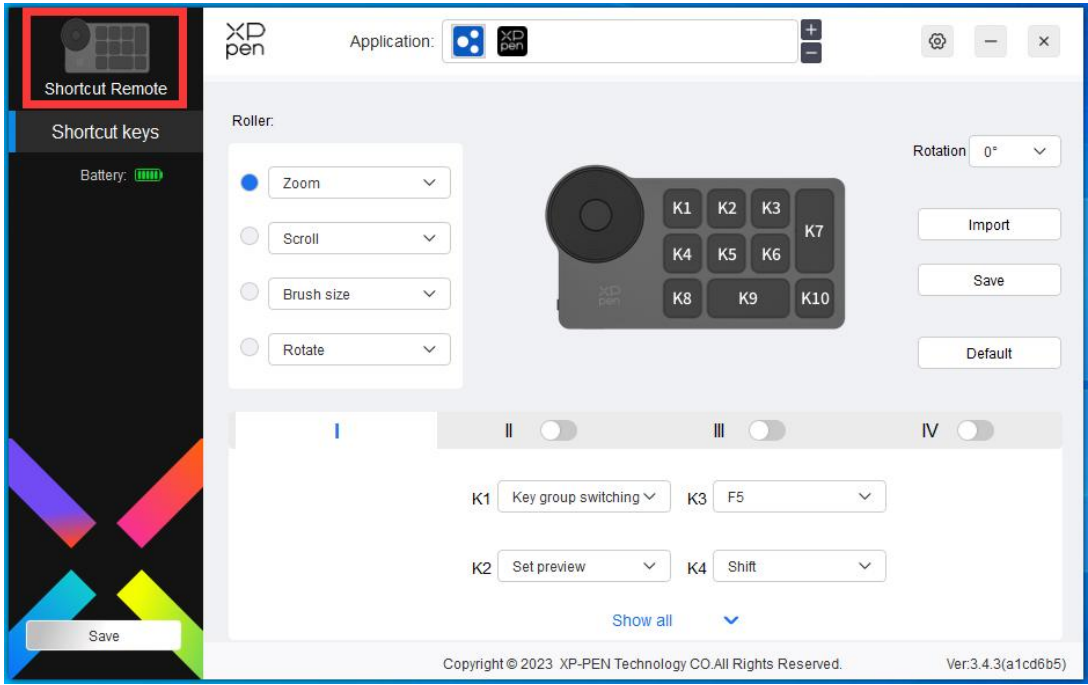

ドライバを使用すると、最大 3 台までのデバイスを同時接続できます。特定のデバイスに切 り替えると、そのデバイスの設定がカスタマイズされ、すべての変更がそのデバイスにのみ適 用されます。

<span id="page-15-0"></span>**デバイスの設定**

<span id="page-15-1"></span>**ペンタブレット**

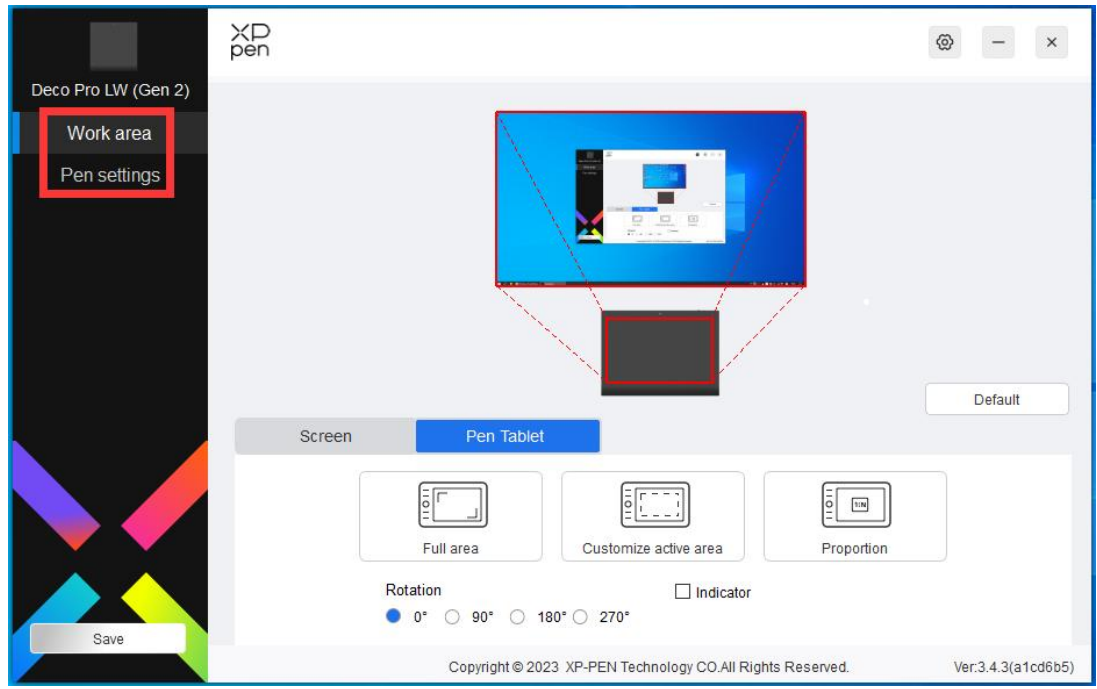

次のような機能を項目ごとに設定できます。

- 1. エリアの設定
- 2. ペンの設定

#### <span id="page-16-0"></span>エリアの設定

「エリアの設定」では、作業エリアと画面エリアの調整が可能で、使用中のモニターとデ バイス間のマッピングを設定できます。

#### 画面エリア

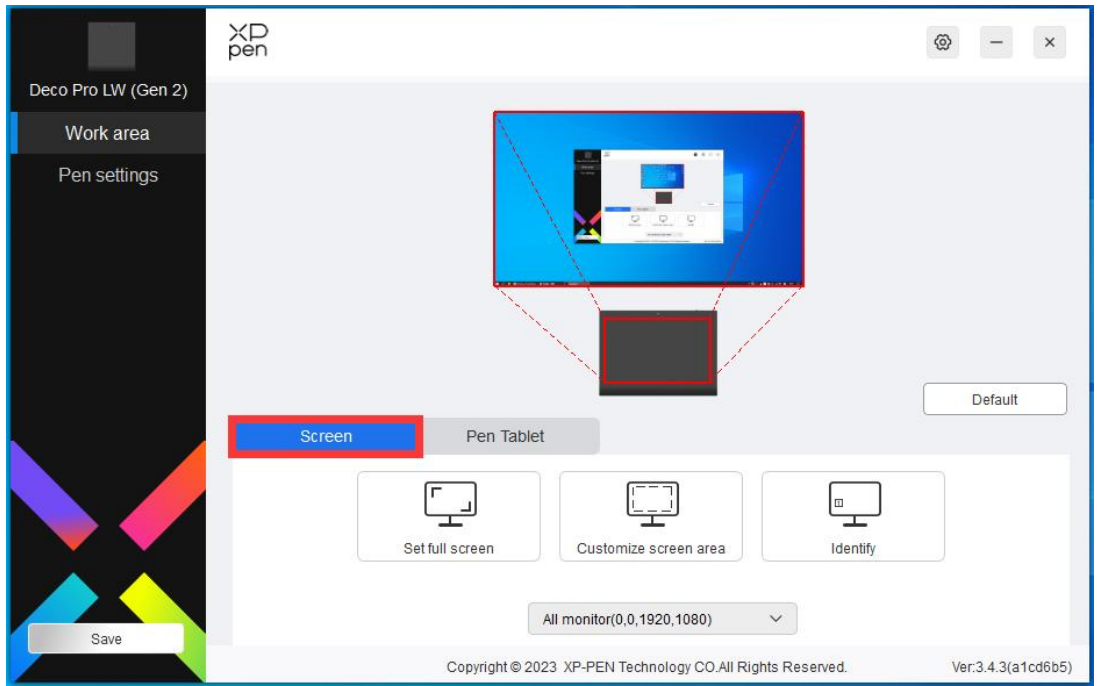

複製モードで複数のモニターを使用している場合、ペンを作業エリア内で動かすと、すべ てのモニター上のカーソルが同時に移動します。

拡張モードで複数のモニターを使用している場合、「画面エリア」タブに移動して操作す るモニターを 1 つ選択します。

「画面エリア」タブではモニターのマッピングエリアの調整が可能です。

- 1. フル画面エリアに設定:選択したモニターをフル画面で使用。
- 2. 画面領域のカスタマイズ:画面エリアを任意のサイズで設定可能。カスタマイズするには 3 つの方 法があります。

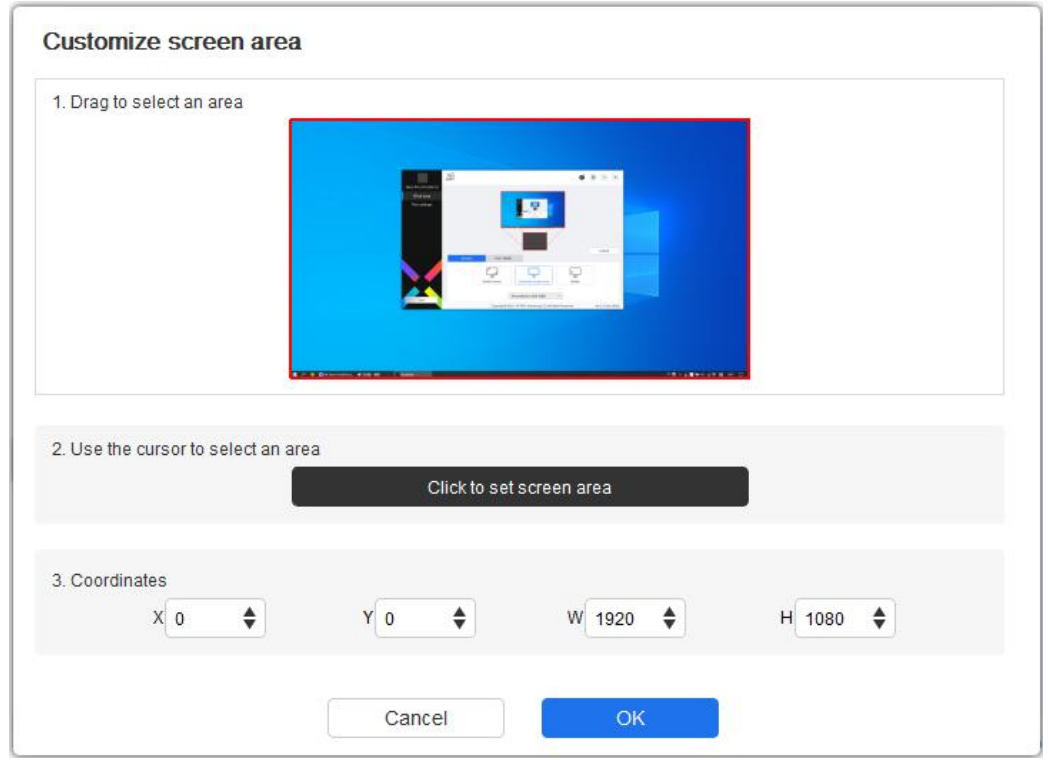

1)選択領域をドラッグ:ドライバのプレビュー画面上で、使用したい範囲をカーソルで ドラッグして変更します。

2)カーソルを使用した領域の選択:「クリックして画面領域を設定」を選択し、画面上で 左上の位置と右下の位置をクリックして選択します。

3)座標:X、Y、W、H の各入力ボックスに座標を手動で入力します。

#### モニターの識別:

接続されているすべてのモニターを識別します。各モニターの左下隅に識別番号が表示さ れます。

#### 作業エリア

現在のデバイスの作業エリアを設定できます。

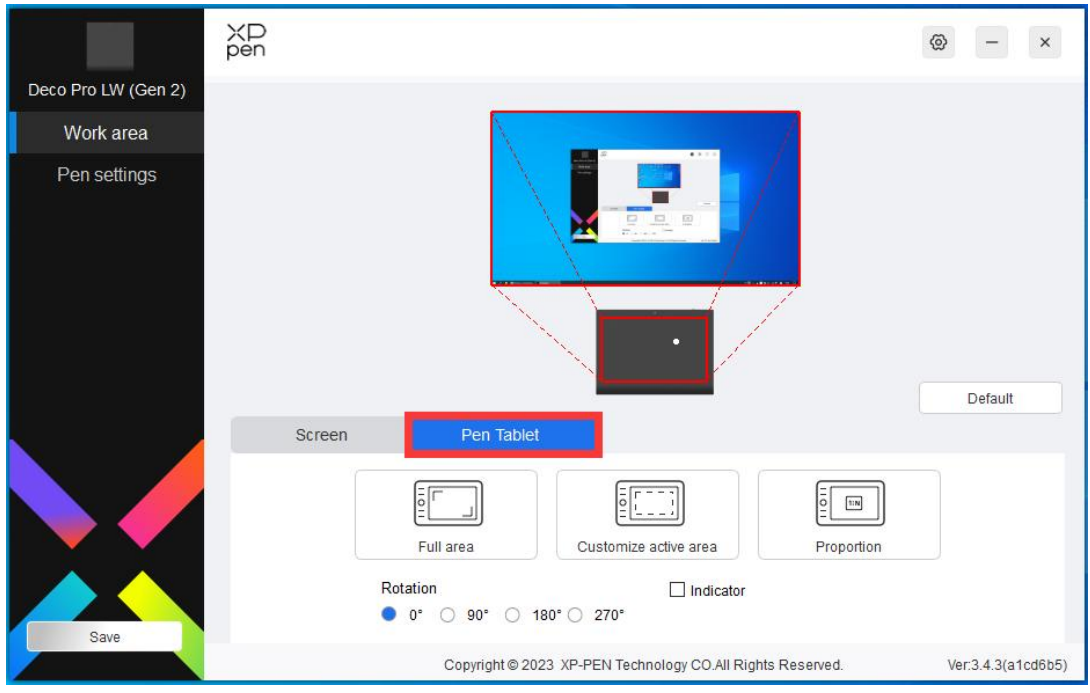

- 1. フル作業エリア:デバイスの作業エリア全体を使用。
- 2. 作業エリアのカスタマイズ:作業エリアを任意のサイズで設定可能。カスタマイズす るには 3 つの方法があります。

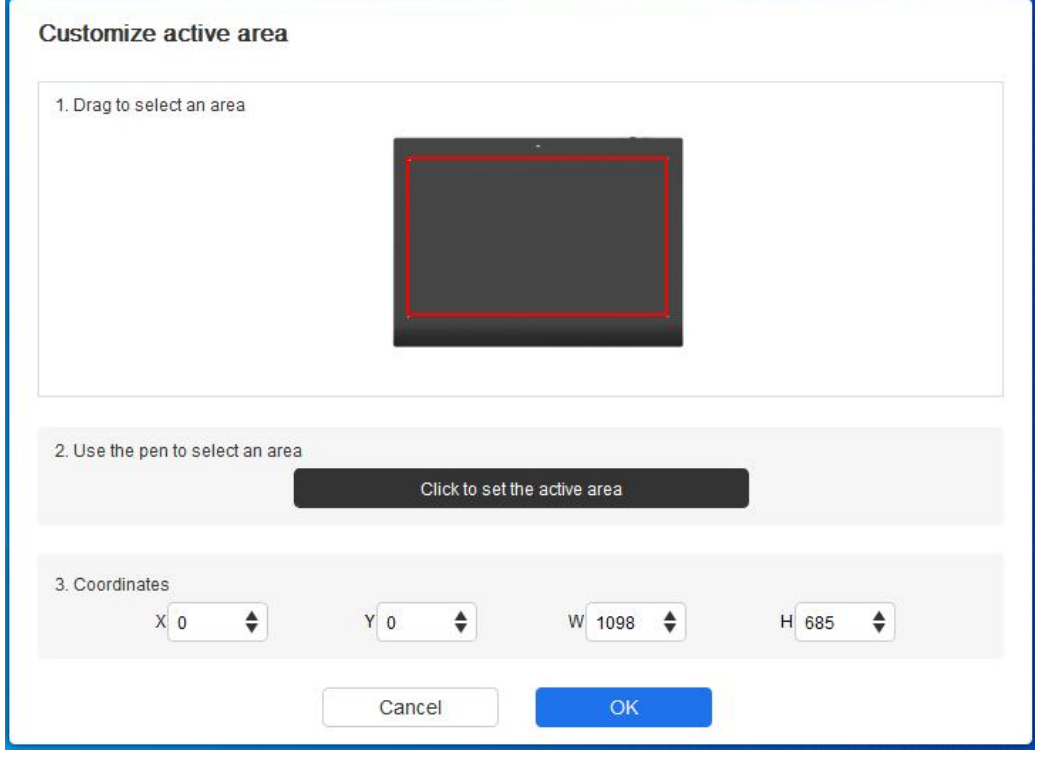

1) 選択領域をドラッグ:ドライバのプレビュー画面上で、使用したい範囲をカーソルで ドラッグして変更します。

- 2) ペン選択領域を使用する:「クリックして作業エリアを設定」を選択し、デバイス上 の使用したい範囲の左上と右下の 2 点を、スタイラスペンを用いて選択します。
- 3) 座標:X、Y、W、H の各入力ボックスに座標を手動で入力します。

#### **縦横比:**

デバイスの作業エリアと選択したディスプレイエリアの縦横比が一致する最大値に範囲 を設定します。

例:モニターとデバイスの縦横比が異なる場合、「フル作業エリア」を選択するとデ バイス上で正円を描いても、縦横比の違いから楕円になってしまいます。この場合、 「縦横比」を選択する事で描いた通りに描画されるようになります。ただし、一致し ない比率の範囲で作業エリアの一部が使用できなくなります。

#### 回転の設定:

デバイスを時計回りに 0°、90°、180°、270°に設定して使用できます。

左利きモード:180°を選択する事で有効になります。

#### **アプリケーションの登録**

ドライバはペンキー、指定したアプリケーションのペンキーを設定できます。

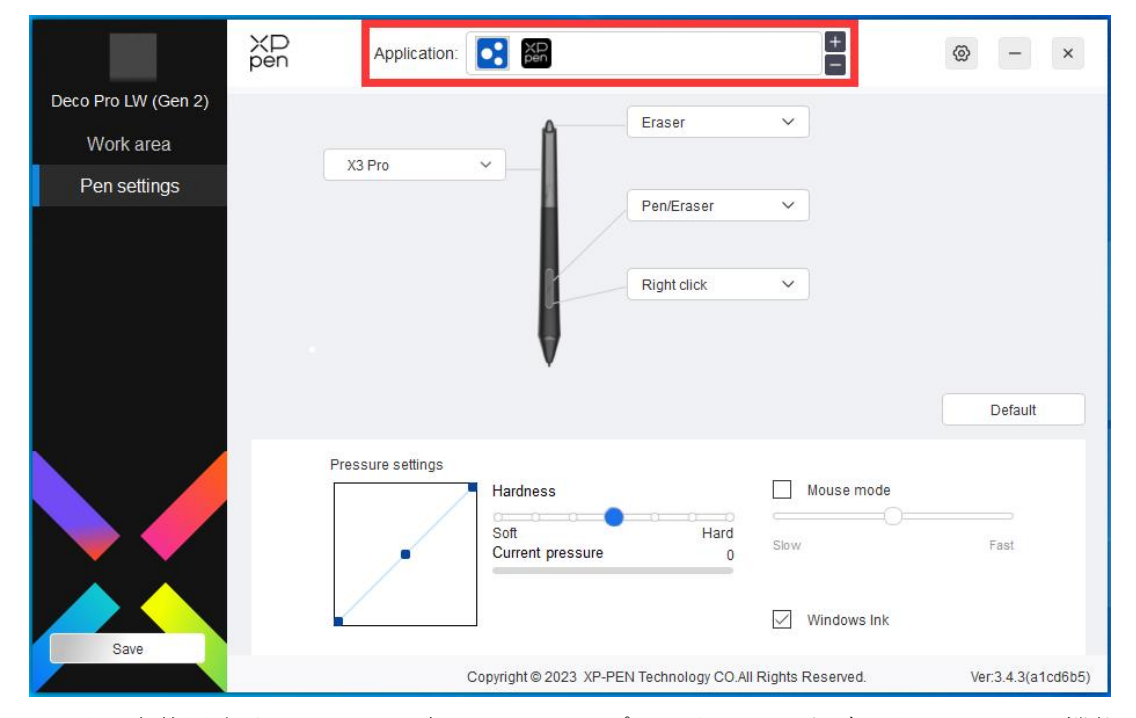

ドライバを使用すると、ペンのボタン、エクスプレスキー、およびホイール/タッチ機能

などを指定したアプリケーションごとに設定できます。

例えば、あるアプリケーションを選択して設定を変更した場合、そのアプリケーショ ンの起動中にのみ変更内容が有効になります。アプリケーションの切り替えはドライ バが自動的に認識し、最大 7 つまで追加できます。

1. アプリケーションバーの右上にある「+」アイコンをクリックして、アプリケーションリ ストを開きます。

2. 表示されているアプリケーションから追加するアプリケーションを選択するか、「参 照」をクリックしてインストールされているアプリケーションの起動ファイルを選択し ます。

3. 「OK」をクリックすると、選択したアプリケーションがアプリケーションバーに追 加されます。

4. 追加したアプリケーション削除したい場合は、アプリケーションバーで選択後「-」アイ コンをクリックして削除します。

すべてのアプリケーションを選択した場合、他のカスタマイズされていないアプリケーションにも 適用されます。

#### <span id="page-21-0"></span>ペンの設定

スタイラスが作業エリアにある場合、デバイスはスタイラスを認識し、ドライバに追加されます。 使用するスタイラスペンは、デバイスと互換性がある必要があります。

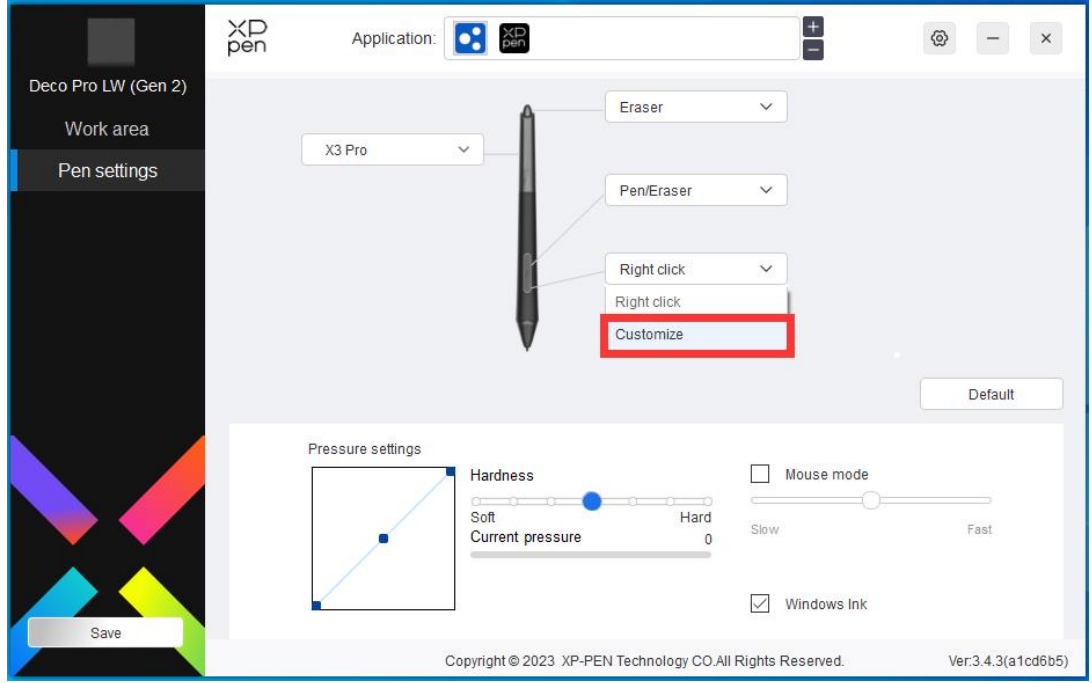

ドロップダウンメニューの「カスタマイズ」をクリックすると、ショートカットキーの設 定に移動し、ペンボタンの機能をカスタマイズできます。

1.「キーボードから入力」、「マウスでコントロール」、「その他」、「アプリケーションの実 行」のいずれかにチェックを入れ、ショートカットキーの機能を設定します。

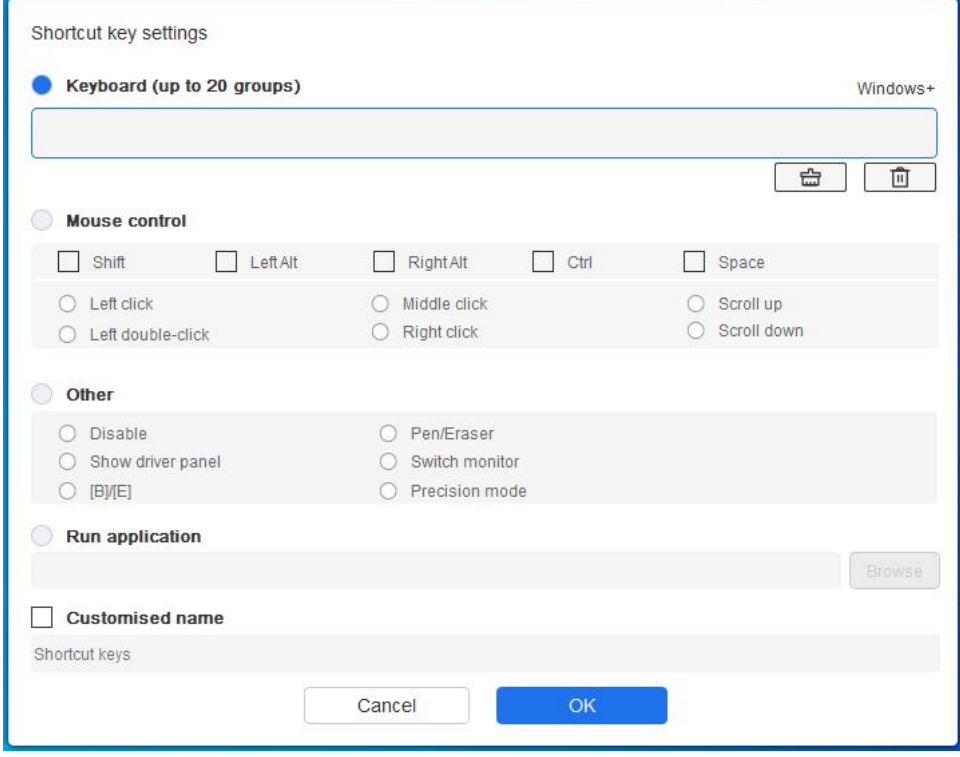

#### キーボードから入力:

キーボードショートカットを直接キーボードから入力して設定できます。例えば、3D MAX ソフトウェアでは「Alt+A」に設定すると、位置合わせツールを使用できます。

複数のショートカットキーを設定する事もできます。例えば、Ctrl+C、Ctrl+V と入力 してキーを押すと、設定された機能がすべて実行されます。

Windows(Command):システムキーはテキストボックス右上の「Windows…」をク リックし、任意の組み合わせたいキーを入力する事で使用可能です。例えば「Win(Cmd) +Left」と入力する必要がある場合、前述の操作後に Left を入力する事で実現できます。

#### マウスでコントロール:

マウスボタンや修飾キーを組み合わせた設定が可能です。例えば「Shift」と「左クリッ ク」を選択すると、この組み合わせに対応したソフトウェア上の動作が実行されます。

プレシジョンモード:画面の領域を限定し、その領域に対してより詳細な描画を 行うことができます。

#### アプリケーションの実行:

選択したアプリケーションを実行します。

#### カスタム名:

現在のキー設定の名称をカスタマイズできます。

2.「OK」を選択する事で設定内容がキーに反映されます。

#### 筆圧感度調整:

筆圧感度は、出力と筆圧曲線を調整するか、「ペンの硬さ」のスライダーを動かして調整 できます。「筆圧レベル」は現在の筆圧をテストできます。

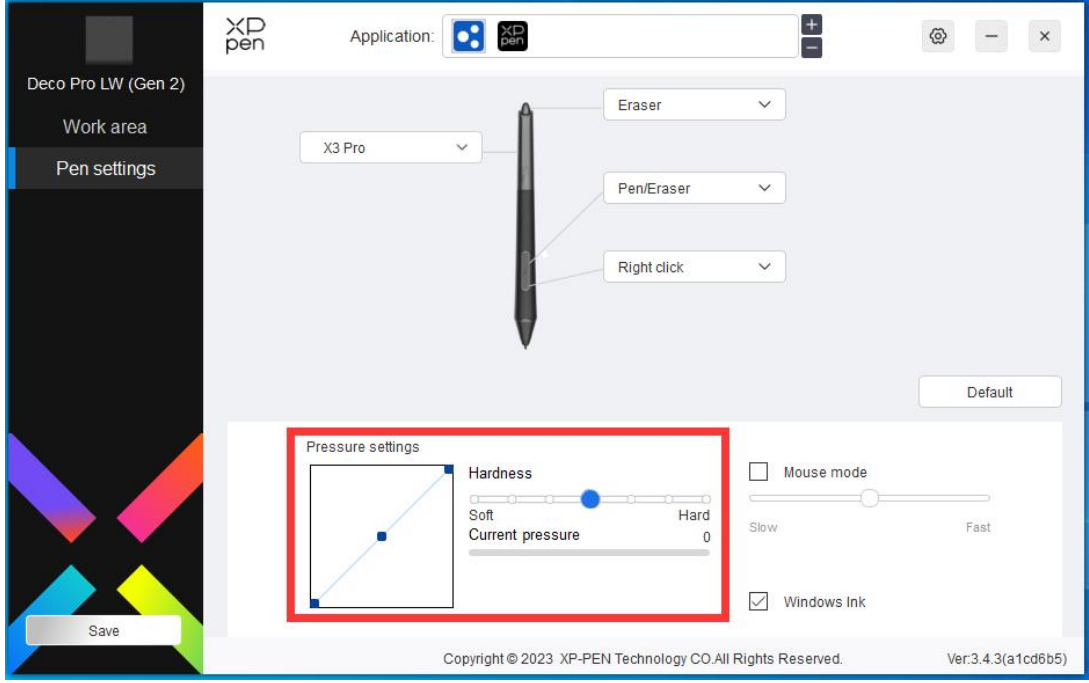

#### マウスモード:

チェックボックスを選択する事で、マウスと同じようにペンの移動量に合わせてカーソル が動く相対座標での操作に切り替わります。また、マウスモード時のカーソル移動速度を 調整できます。

#### Windows Ink(Windows のみ):

Windows はデフォルトで手書き機能に対応しています。Microsoft Office/Whiteboard やそ の他のソフトウェアでこの機能を使用する必要がある場合はチェックボックスをオンに、 一部のペイントソフトなど Windows Ink が不要な場合にはオフにしてください。

### <span id="page-24-0"></span>**ワイヤレスショートカットリモート**

### **アプリケーションの登録**

アプリケーションを登録することで、そのアプリケーションの動作中の機能をカスタマイズできます。

例えば、あるアプリケーションを選択して設定を変更した場合、そのアプリケーションの起動中にのみ変更 内容が有効になります。アプリケーションを切り替えると、ドライバが自動的に認識します。最初のアプリ ケーションを選択すると、他のカスタマイズされていないアプリケーションにも適用されます。

アプリケーションは最大 7 つまで追加できます。

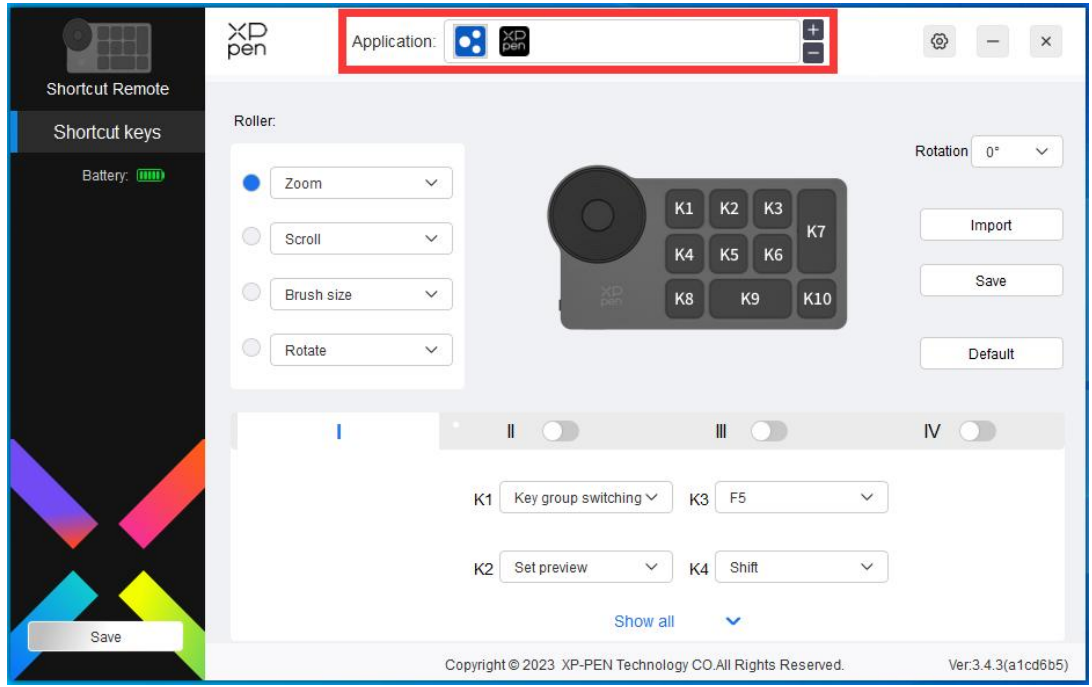

1. アプリケーションバーの右上にある「+」アイコンをクリックして、アプリケーションリ ストを開きます。

2. 表示されているアプリケーションから追加するアプリケーションを選択するか、「参 照」をクリックしてインストールされているアプリケーションの起動ファイルを選択し ます。

3.「OK」をクリックすると、選択したアプリケーションを追加します。

### **ローラーホイール**

ローラーホイールの中央のキーで、ローラーホイールの機能を切り替えます。

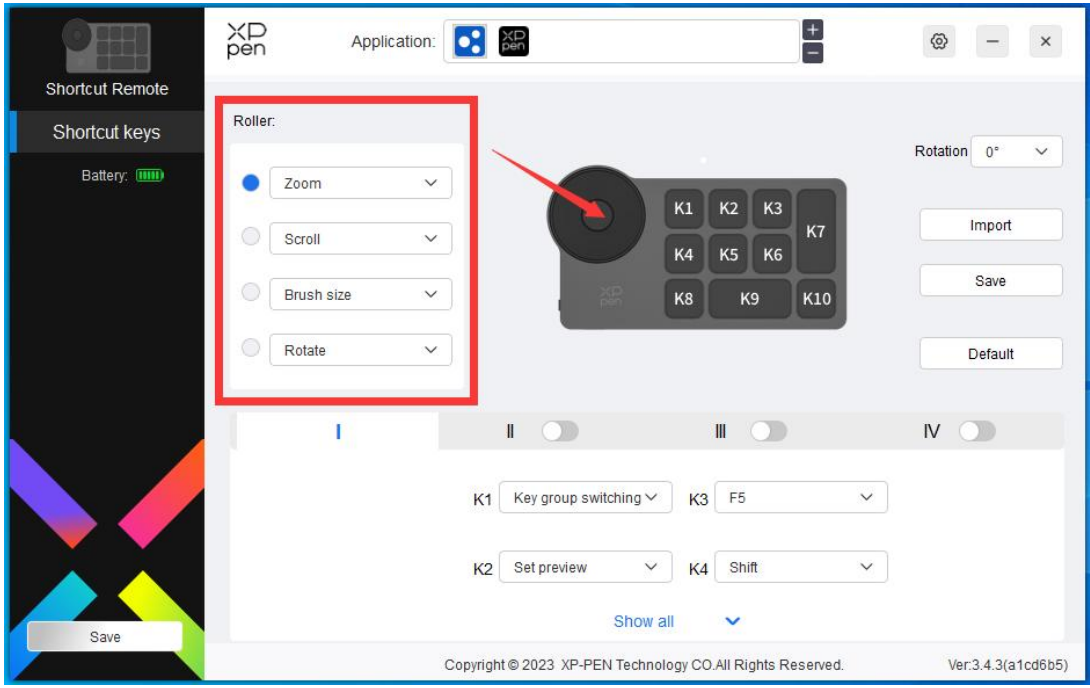

#### **カスタマイズ:**

ドロップダウンメニューから「カスタマイズ」を選択し、キーボードから対応するキーまたはキーの組み合わせを 入力して、ホイールの時計回りおよび反時計回りの機能を登録します。

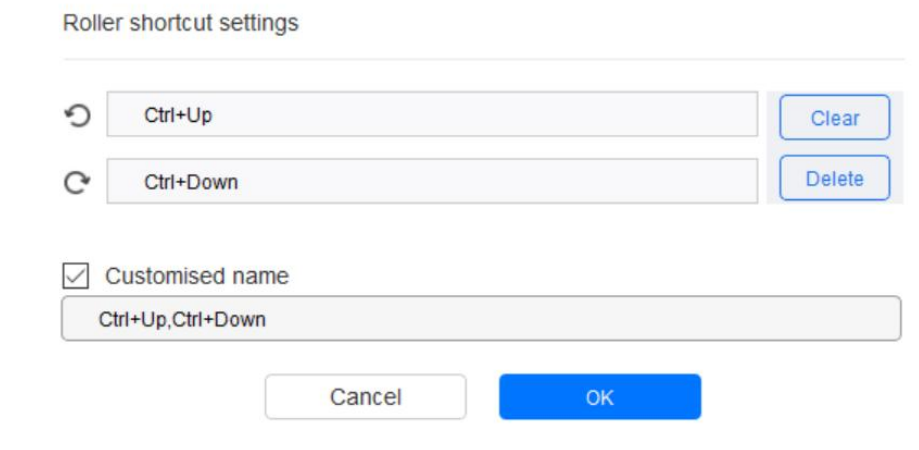

**インポートと保存**

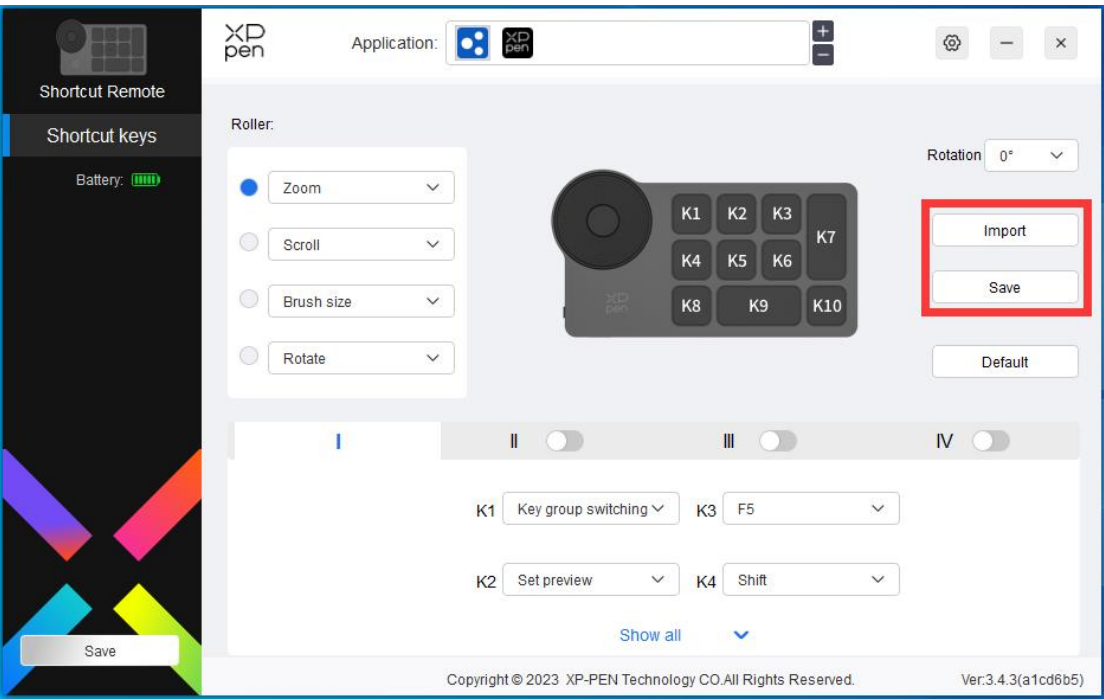

#### **インポート:**

デバイスに保存されている設定を、ドライバ上にインポートします。

#### **保存:**

現在ドライバ上に登録されている設定をデバイスに保存します。

注意:「インポート」「保存」機能は有線接続で使用してください。「インポート」「保存」設定には回転機 能は含まれず、同一システムでのみ有効です。

### **ショートカットキー**

ドライバには 4 グループまでショートカットキーを設定できます。ショートカットキーの第 1 グループは、初期設 定で使用されます(無効にすることはできません)。キーグループごとに異なる機能をカスタマイズできま す。有効にした後、切り替え用のキーで「Ⅰ/Ⅱ/Ⅲ/Ⅳ |の有効にしたグループを順番に切り替えます(初 期設定は K1 キーで切り替え、他のキーへの割り当ても可能)。

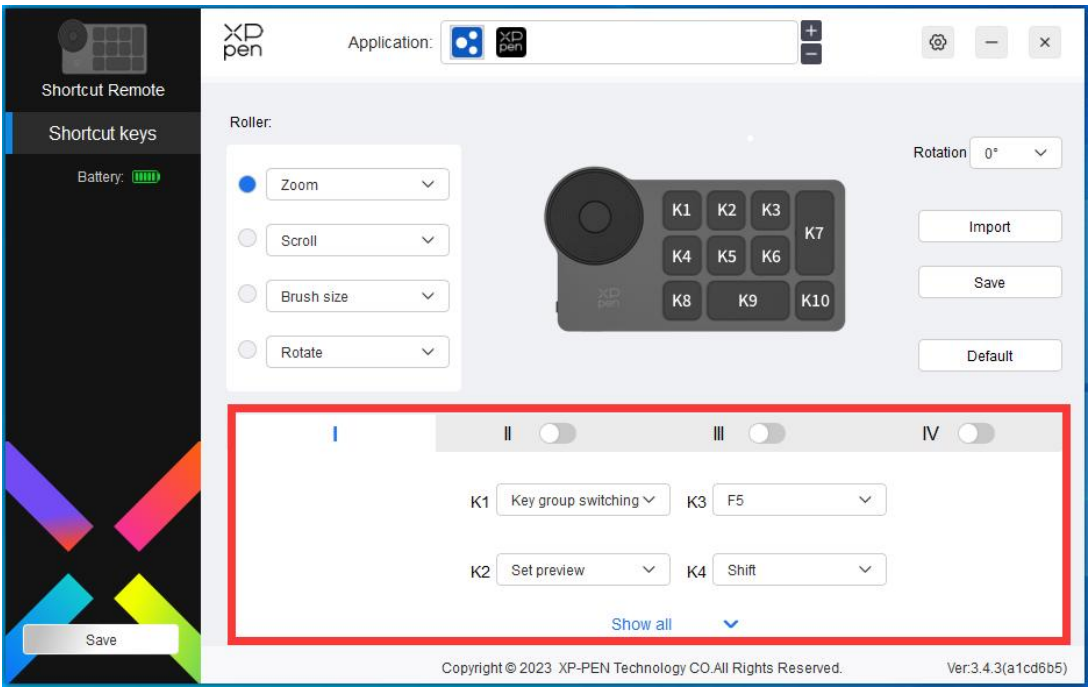

**プレビューの設定:**

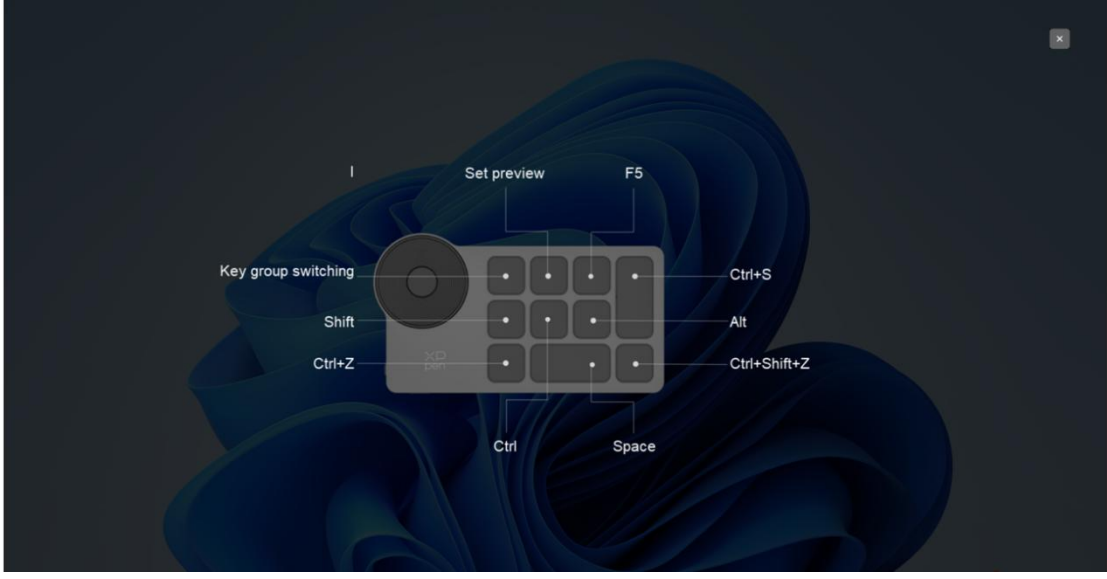

使用中のキーグループ機能を確認します。使用中のキーグループ機能を表示し、ドライバが有効になって いないキーグループを選択すると、初期設定でグループ I が使用されます。右上の閉じるボタンをクリック し、ウィンドウを閉じます。

**カスタマイズ:**

ドロップダウンメニューで「カスタマイズ」を選択すると各キーの機能をカスタマイズでき、「カスタマイズ」で「マ ウスでコントロール」または「キーボードから入力」を選択すると、複数キーの組み合わせなどを割り当てられ

ます。

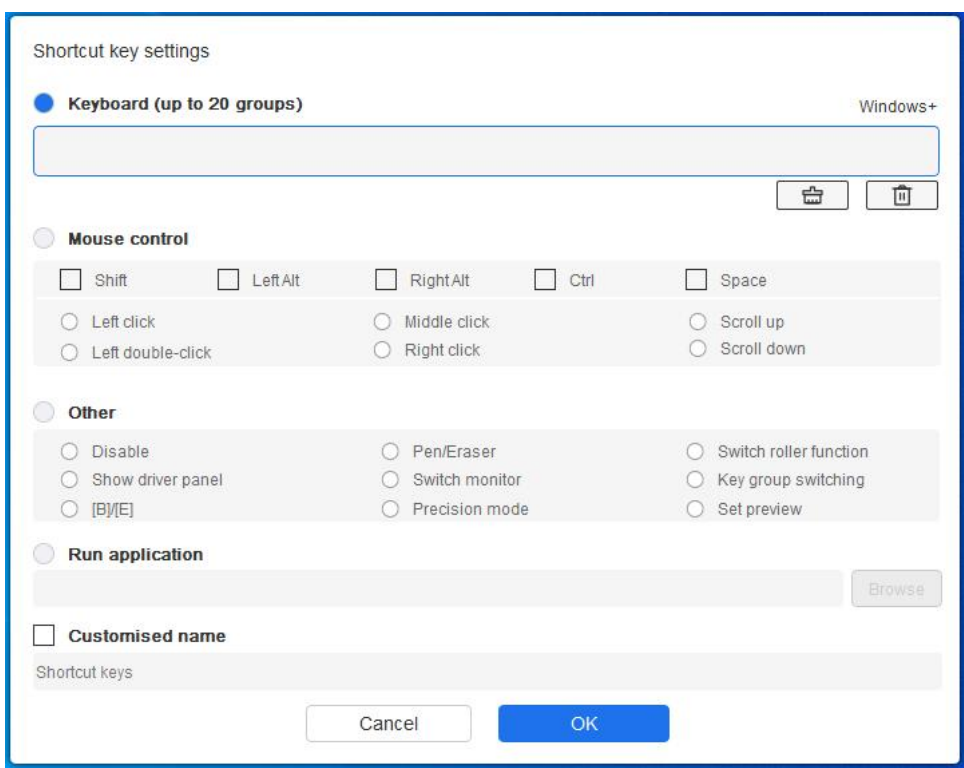

**キーボードから入力:**

キーボードショートカットを直接キーボードから入力して設定できます。例えば、3D MAX ソフトウェアでは 「Alt+A」に設定すると、位置合わせツールを使用できます。

複数のショートカットキーを設定することもできます。例えば、Ctrl+C、Ctrl+V と入力してキーを押すと、設 定された機能がすべて実行されます。

Windows (Command): システムキーはテキストボックス右上の「Windows…」をクリックし、任意の組 み合わせたいキーを入力することで使用可能です。例えば「Win(Cmd)+Left」と入力する必要があ る場合、前述の操作後に Left を入力することで実現できます。

**マウスでコントロール:**

マウスボタンや修飾キーを組み合わせた設定が可能です。例えば「Shift」と「左クリック」を選択すると、 この組み合わせに対応したソフトウェア上の動作が実行されます。

**その他:**

プレシジョンモード:デバイスの作業エリアを一定範囲に限定します。この機能はより詳細な描画をする ことができる場合があります。

## <span id="page-30-0"></span>**ドライバ設定**

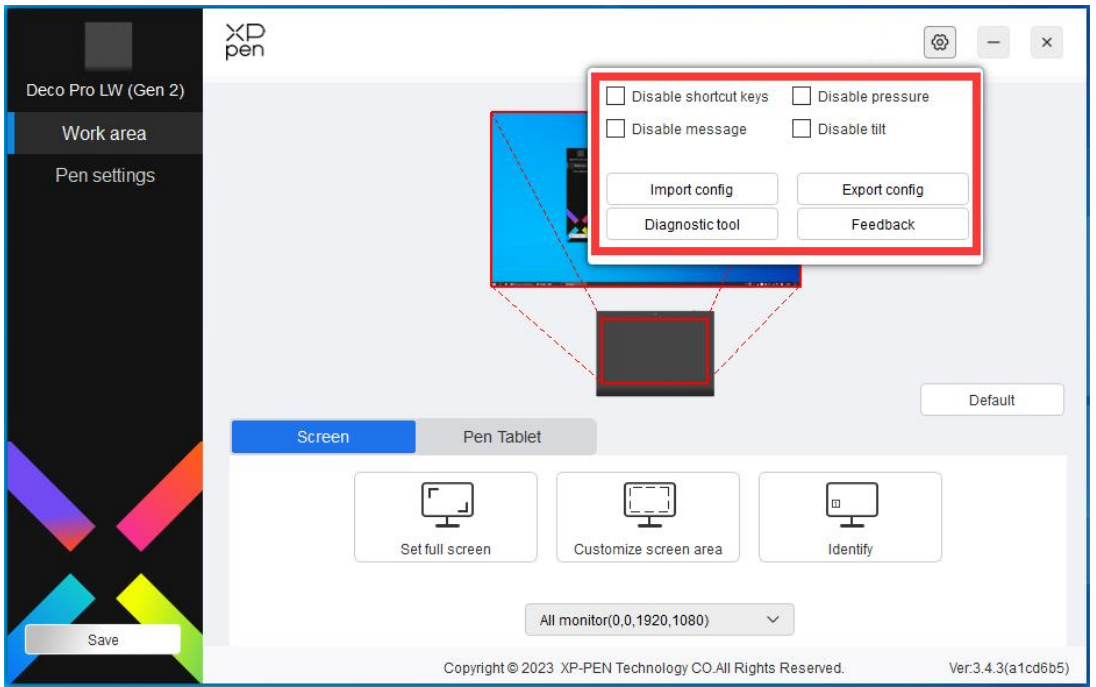

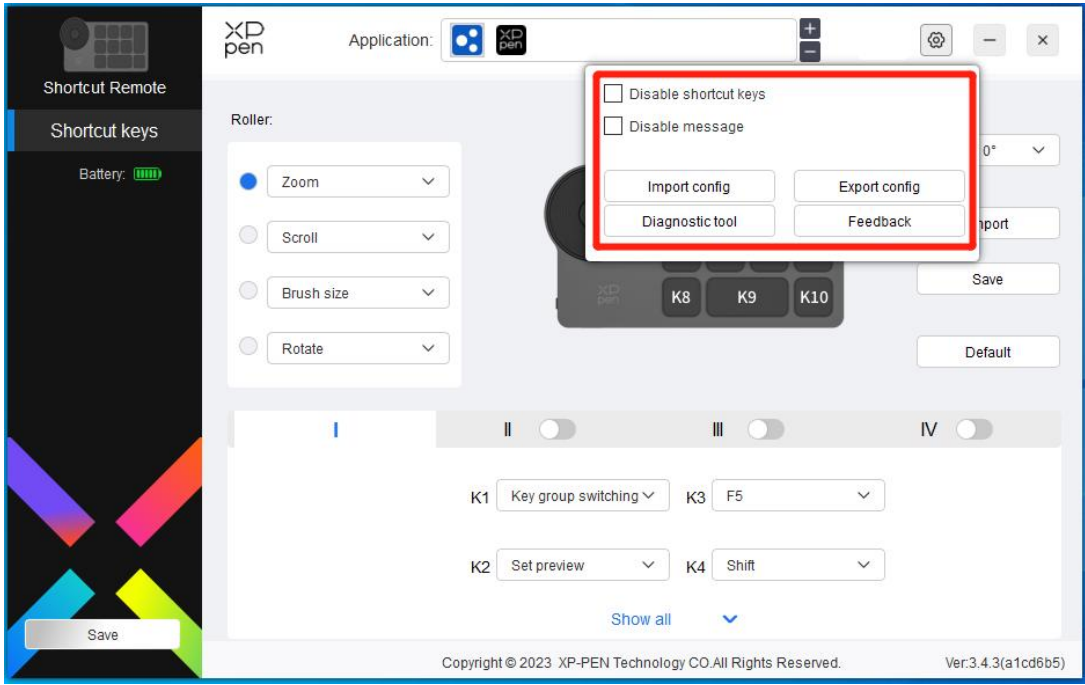

#### エクスプレスキー無効化:

デバイス上のすべてのキーの機能およびキーの状態表示を無効にします。

#### メッセージ無効化:

キーを押した時の、画面下部の状態表示を無効にします。

#### 筆圧無効化:

スタイラスペンの筆圧検知機能を無効にします。

#### 傾き検知無効化:

スタイラスペンの傾き検知機能を無効にします。

#### 設定のインポート・エクスポート:

設定内容をインポート・エクスポートし、設定ファイルとして読込・保存が可能です。(エ クスポートする前に、ドライバ画面左の「保存」ボタンをクリックして変更した機能を適 用してください。この機能は、同じオペレーティングシステム間でのみ使用できます。)

#### 診断ツール:

ドライバの使用中に問題が発生した場合は、診断ツールで情報を確認できます。

#### フィードバック:

ドライバの使用中のご質問やご意見がありましたら、このページからフィードバックをお

## <span id="page-32-0"></span>**ドライバのアンインストール**

#### **Windows:**

Go to Start -> Settings -> Apps -> Apps & Features, find "Pentablet" and then left click "Unload" as per prompts.

#### **Mac:**

Go to Go -> Apps, find XP-PenPentabletPro and then click "UninstallPenTablet" as per prompts.

#### **Linux:**

Deb: Enter command "sudo dpkg -rXPPenLinux" and execute the command;

Rpm: Enter command "sudo rpm -e XPPenLinux" and execute the command;

Tag.gz: Unzip file. Enter command " sudo " . Drag uninstall.sh to the window and execute command.

## <span id="page-33-0"></span>**Medibang iOS/iPadOS との接続方法**

#### 1. ペンタブレットを iOS/iPadOS デバイスに接続する

- a) 電源ボタンを 3 秒間長押ししてペンタブレットを起動し、その後電源ボタンを 6 秒間長押しして Bluetooth ペアリングモードに入ります。
- b) iOS/iPadOS デバイスの Bluetooth 機能をオンにし、対応するペンタブレットデバ イスを選択してペアリングを完了します(ペアリングが成功すると、インジケー ターライトが青く点灯します)。

#### 2. Medibang アプリの設定

a) Medibang を開き、「新しいキャンバス」をクリックし、指示に従ってキ ャンバ スを作成してください。

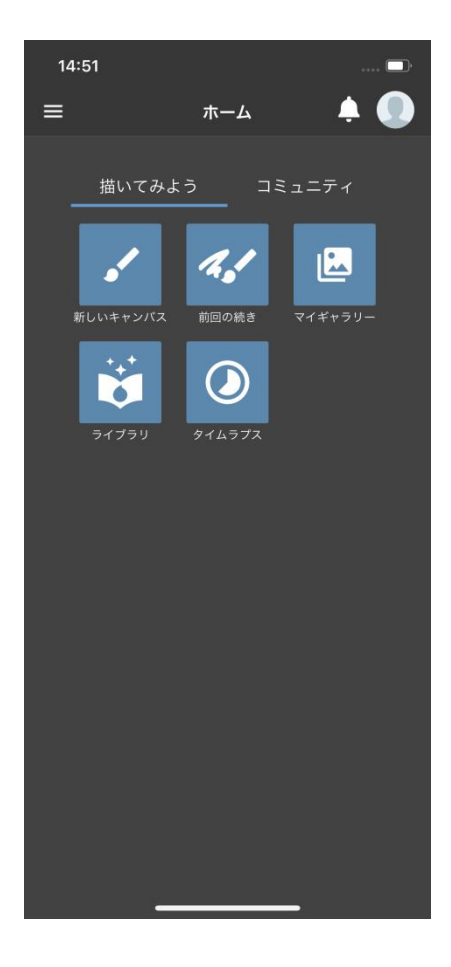

b) 画面に進み、左下の設定ボタンをクリックして、アプリの設定ページに入ります。

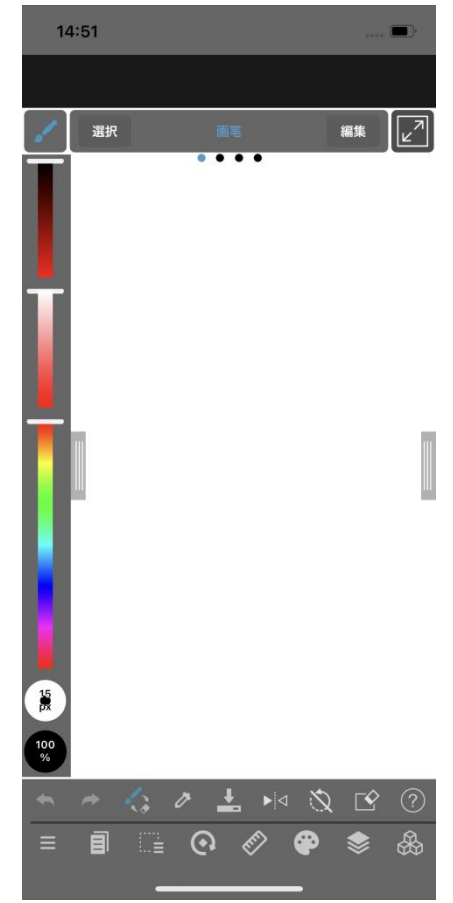

c) ポップアップメニューから「Various Settings(各種設定)」を選択してくださ

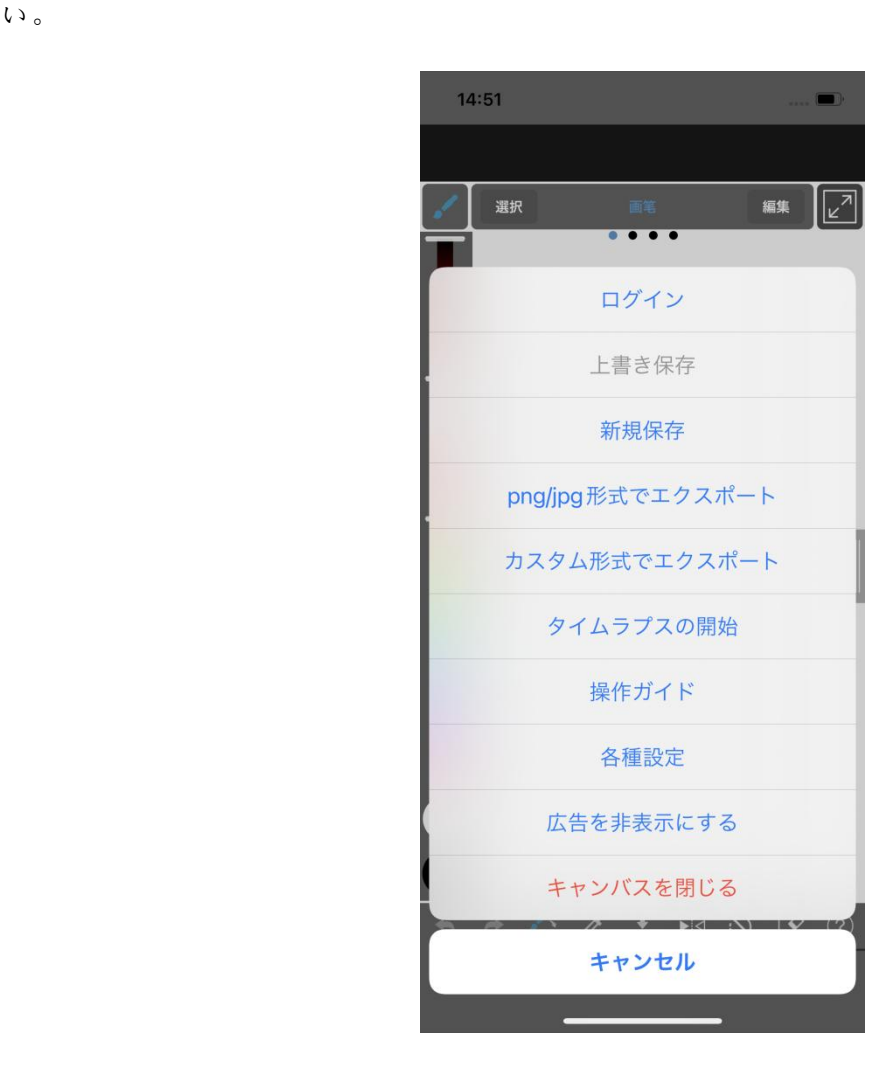

d) 「XPPen の設定」を選択してください。

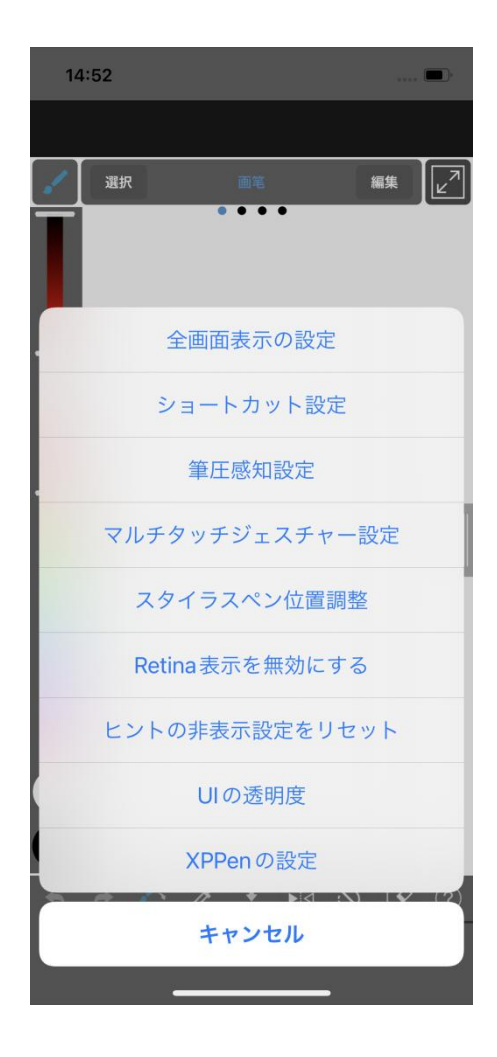

e) ポップアップページから「XPPen の設定」を選択し、接続が成功すると、アプリの

下部にメッセージが表示されます。

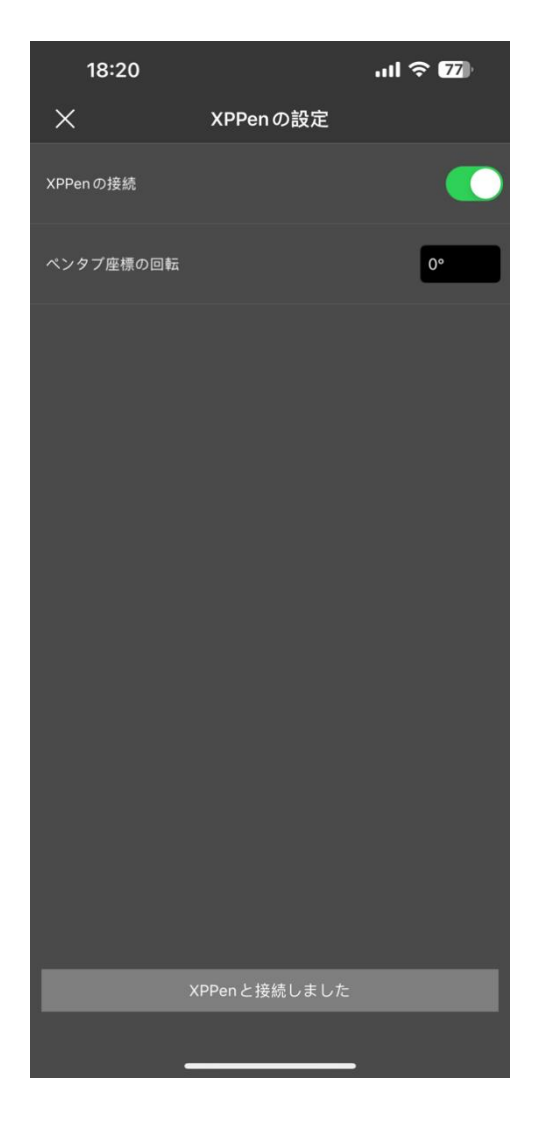

f) ペンタブレットのマッピング方向も設定できます。デフォルトでは水平方向です。

g) 設定が完了したら、お絵かき画面に戻り、ペンタブレットを使用して創 作を開 始できます。アプリのデフォルトのマッピングワークエリアはペンタブレットの中心エ リアです。

#### ご注意:

1. ペン側のショートカットキーは使用できません。

#### 2. Bluetooth 接続に問題がある場合、以下の方法を試して接続を回復させることが できます。

- a) Bluetooth のリセットを行ってください。再接続の過程で、既にペアリングされた 情報が自動的にクリアされ、デバイスを再ペアリングする必要があります。
- b) もしペンタブレットが他のデバイスとペアリングされている場合、現在のデバイ スを使用する前に、まずペンタブレットと他のデバイスの Bluetooth 接続を切断 するか、Bluetooth 切り替えボタンを使用して対応するデバイスに切り替えてく ださい。

## <span id="page-39-0"></span>**ibis Paint iOS/iPadOS との接続方法**

#### 1.ペンタブレットを iOS/iPadOS デバイスに接続する

- a) 電源ボタンを 3 秒間長押ししてペンタブレットを起動し、その後電源ボタンを 6 秒間長押しして Bluetooth ペアリングモードに入ります。
- b) iOS/iPadOS デバイスの Bluetooth 機能をオンにし、対応するペンタブレットデバ イスを選択してペアリングを完了します(ペアリングが成功すると、インジケー ターライトが青く点灯します)。

#### 2.ibis Paint アプリの設定

a) ibis Paint を開き、設定をタップしてください;

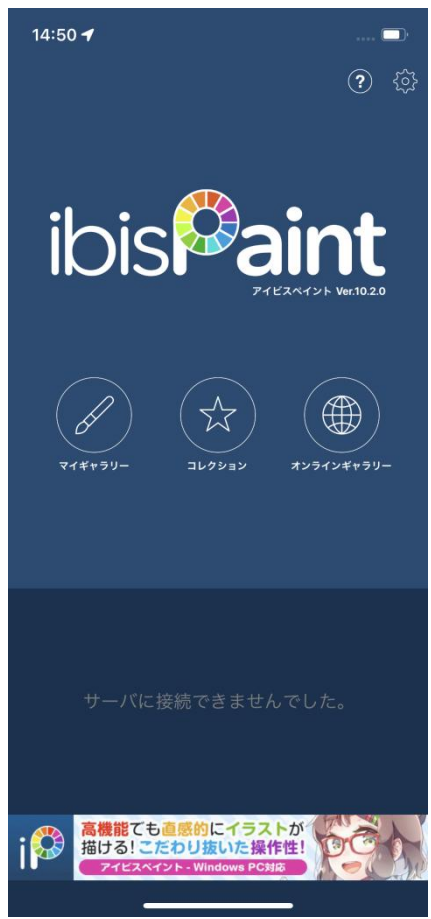

b) スクロールして「スタイラス設定」 の中の「XPPEN ペンタブレット」を選択して ください;

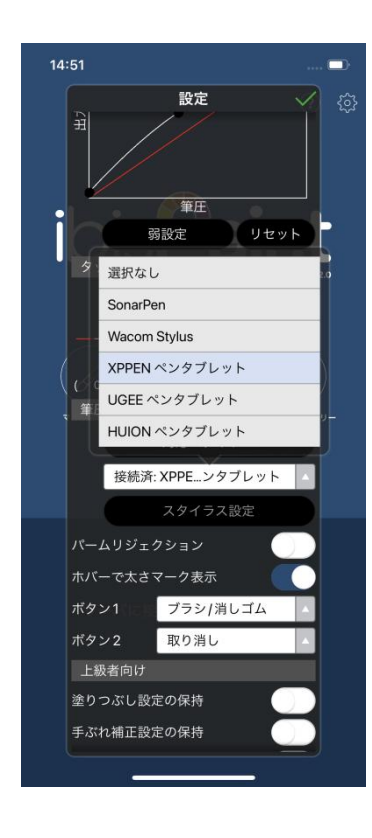

#### 3.筆圧を設定する

a) 筆圧感知を有効にします

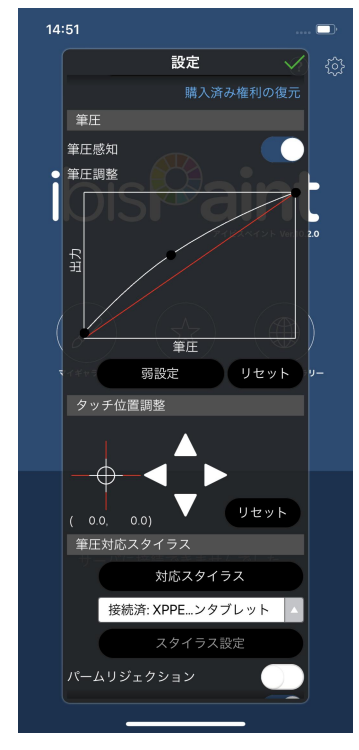

b) 筆圧を調整するために、筆圧ライン上の点をドラッグしてください。

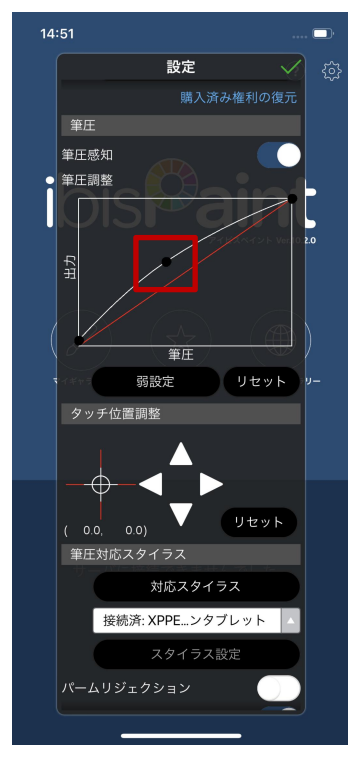

c) ボタンを設定します

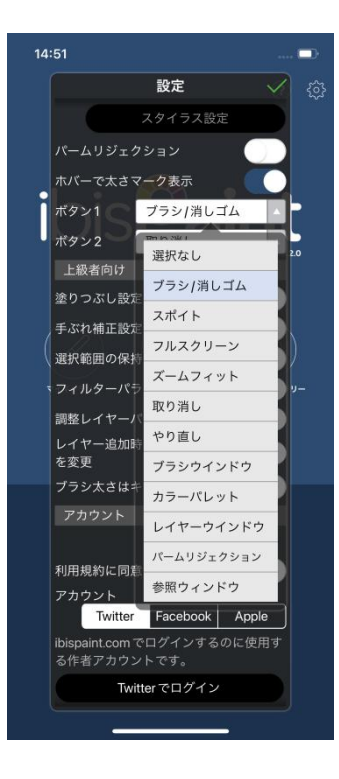

d) 「新規キャンバス」を開いて描画を開始できます。

#### ご注意:

#### 1. ショートカットキーとカスタム設定

ペンのショートカットキーと筆圧機能は使用可能で、アプリ内でカスタム設定を行う ことができます。

ペンタブレット上のショートカットキーとスクロールホイールはまだサポートされ ていません。

また、ドライバーの設定もまだサポートされておらず、マッピングエリアなどのカス タム設定は行えません。

#### 2. Bluetooth 接続に問題がある場合、以下の方法で接続を回復させることができます。

- a) Bluetooth のリセットを行ってください。再接続の過程で、既にペアリングされた 情報が自動的にクリアされ、デバイスを再ペアリングする必要があります。
- b) もしペンタブレットが他のデバイスとペアリングされている場合、現在のデバイ スを使用する前に、まずペンタブレットと他のデバイスの Bluetooth 接続を切断 するか、Bluetooth 切り替えボタンを使用して対応するデバイスに切り替えてく ださい。

## <span id="page-42-0"></span>**よくあるご質問**

- 1、 コンピュータにデバイスが認識されない。
- a) コンピュータで使用している USB ポートが機能していることを確認します。正常 に機能していない場合は、別の USB ポートを使用してください。
- 2、スタイラスペンが動作しない。
- a) デバイスに付属していたスタイラスペンを使用していることを確認します。
- b) ドライバが正しくインストールされていることを確認し、ドライバのペンの設定 が正常であることを確認してください。
- 3、カーソルは動くが、筆圧を検知しない。
- a) 使用しているソフトウェアやブラシが筆圧に対応しているかどうかを確認してく ださい。
- b) XPPen 公式サイトから最新ドライバをダウンロードし、インストール後、ドライ バ上から筆圧が検知されているかどうかを確認してください。

b1. 他社製のドライバを完全にアンインストールします。

b2.ウイルス対策ソフトウェアとグラフィックソフトウェアを終了した状態で ドライバを再インストールします。

b3.インストール完了後、コンピュータを再起動します。

b4.ドライバ上の「ペンの設定」の筆圧レベルまたは「診断ツール」で筆圧が検知 されているか確認してください。

b5.ドライバ上の筆圧検知が正常な場合は、ペイントソフトを実行してもう一度 テストします。(Windows:「ペンの設定」で Windows Ink が使用ソフトに合わ せて適切な設定になっていることを確認)

- 4、特定のソフトウェア上で線を引いた際、描画が遅延する。
- a) コンピュータの仕様(CPU、メモリ、GPU など)が、使用中のソフトウェアの推 奨要件を満たしているかどうかを確認し、開発元の FAQ などに従って、関連機能 の設定を最適化してください。(例えば、ソフトウェア側で手振れ補正などを設定 した際、コンピュータの性能によっては遅延が発生します)
- 5、 ペアリングされたデバイスが接続に失敗しました。
- b) システムの Bluetooth 接続画面を開き、ペンタブレットまたはワイヤレスショートカットリモートの Bluetooth 接続を削除します。
- c) Bluetooth ワイヤレス接続の手順を繰り返し、再ペアリングしてデバイスと接続します。

### **注意:**

このデバイスは、カナダ産業省のライセンス免除 RSS 規格に準拠しています。次の 2 つの条件に従って 動作するものとします。

(1)このデバイスが干渉の原因となることはありません。また、

(2)このデバイスは、デバイスの望ましくない動作を引き起こす可能性のある干渉を含む、すべての干 渉を受け入れる必要があります。

### **ご不明な点がございましたら、以下の方法でお問い合わせください。**

ウェブサイト:www.xp-pen.jp

電子メール:servicejp@xp-pen.com